# GeometryEditor **Crash Course**

#### July 11, 2007

Xun Lai Department of Computer Science Kent State University

## *GeometryEditor GeometryEditor*

**Previously called GeoSVG**  $\mathbb{R}^2$ A Dynamic Geometry System to explore mathematical concepts mathematical concepts **A** Web-based system • No software installation required **.** (for developers) A package for building more sophisticated Web applications that need mathematical drawing support  $\bullet$  GeoSite, BBS, DMAD and so on...

## *Working Environment Working Environment*

- $\mathbf{r}$ **Purely based on HTML, SVG, and Javascript**
- $\mathbb{R}^2$  Full Features (menu, toolbar, the graphical Full Features (menu, toolbar, the graphical area, and interaction between SVG and area, and interaction between SVG and HTML) work
	- on Firefox on all platforms
	- $\bullet$  on Windows IE with ASV
	- $\bullet$  on Opera (partially tested)
- **Only graphical area works** 
	- $\bullet\,$  on Mac Safari with ASV
	- on Netscape on all platforms with ASV

## *What a manipulative looks like What a manipulative looks like*

### **Nenu & Toolbar**

- An author needs to customize what menu items and toolbar buttons to be available to users
- Graphical area (canvas)
	- An author can add objects to the canvas

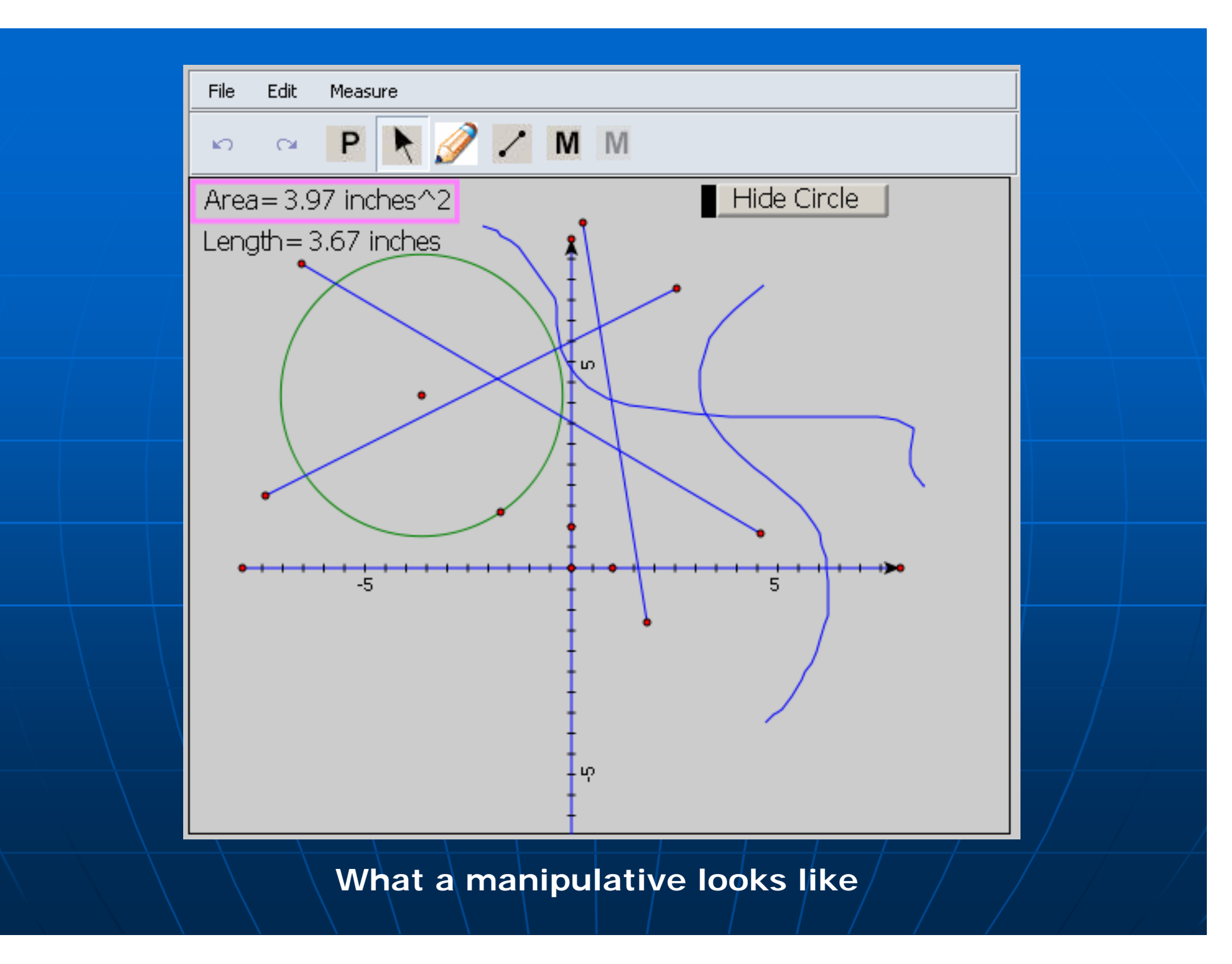

## *Objects you can author Objects you can author*

#### $\blacksquare$ Implemented Implemented

- Point
- Line/ray/segment
- Circle
- $\bullet$  Polygon
- Scratch
- Coordinate System
- $\bullet\,$  Function graph
- Locus
- Plain text
- $|$ User $|$ input
- Button
- Measurement
- $\blacksquare$  To be implemented
	- Vector, regular polygon, arc and conics
	- $\bullet\$  Slide bar

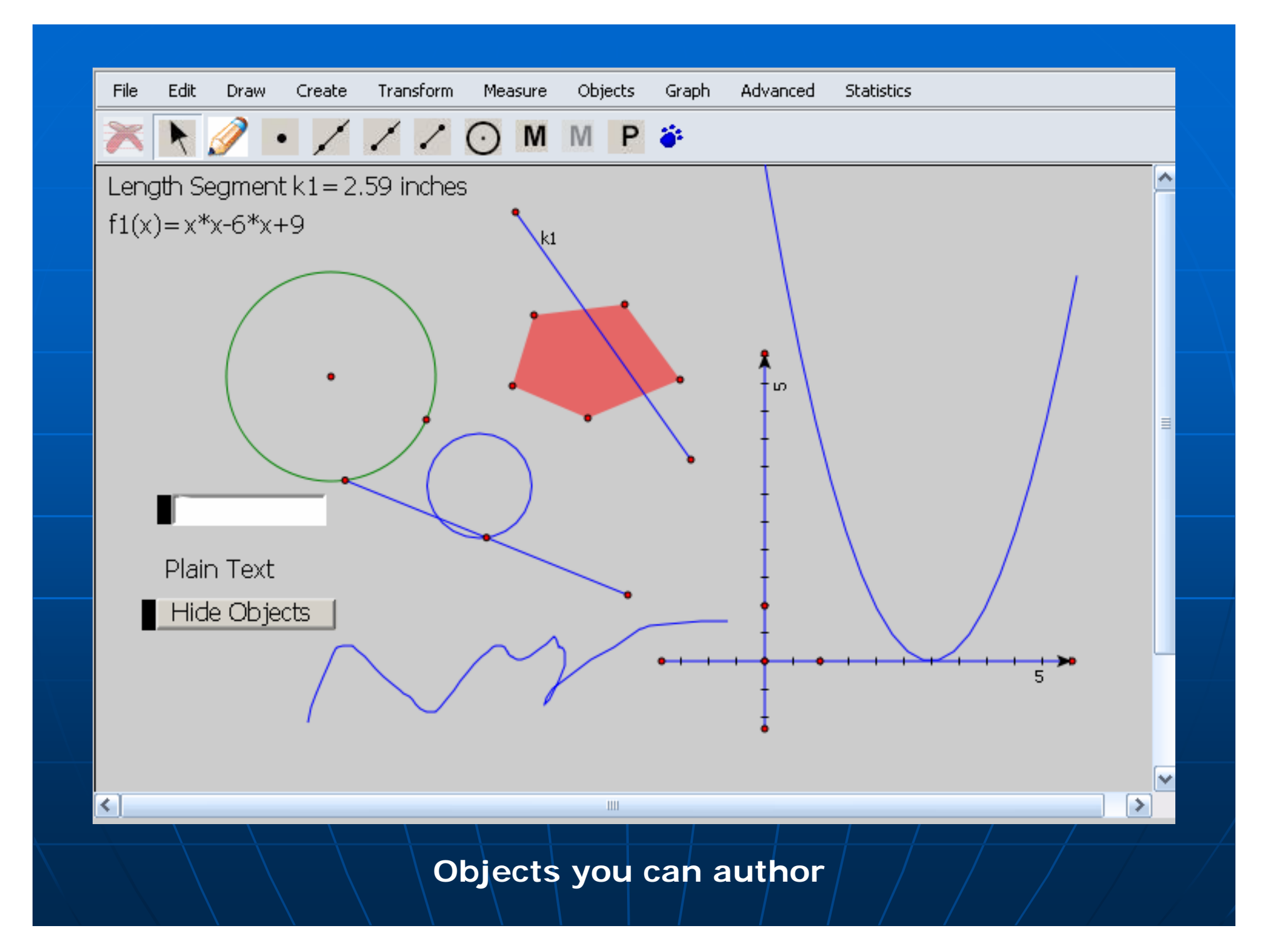

## *Menu Introduction: Menu Introduction: Draw Menu Draw Menu*

**Once a drawing tool in the Draw menu is** selected, you can create objects by clicking and moving the mouse

- Select or move object(s)
- Pencil
- Free Point
- Line/Ray/Segment
- Compass Circle
- Macro

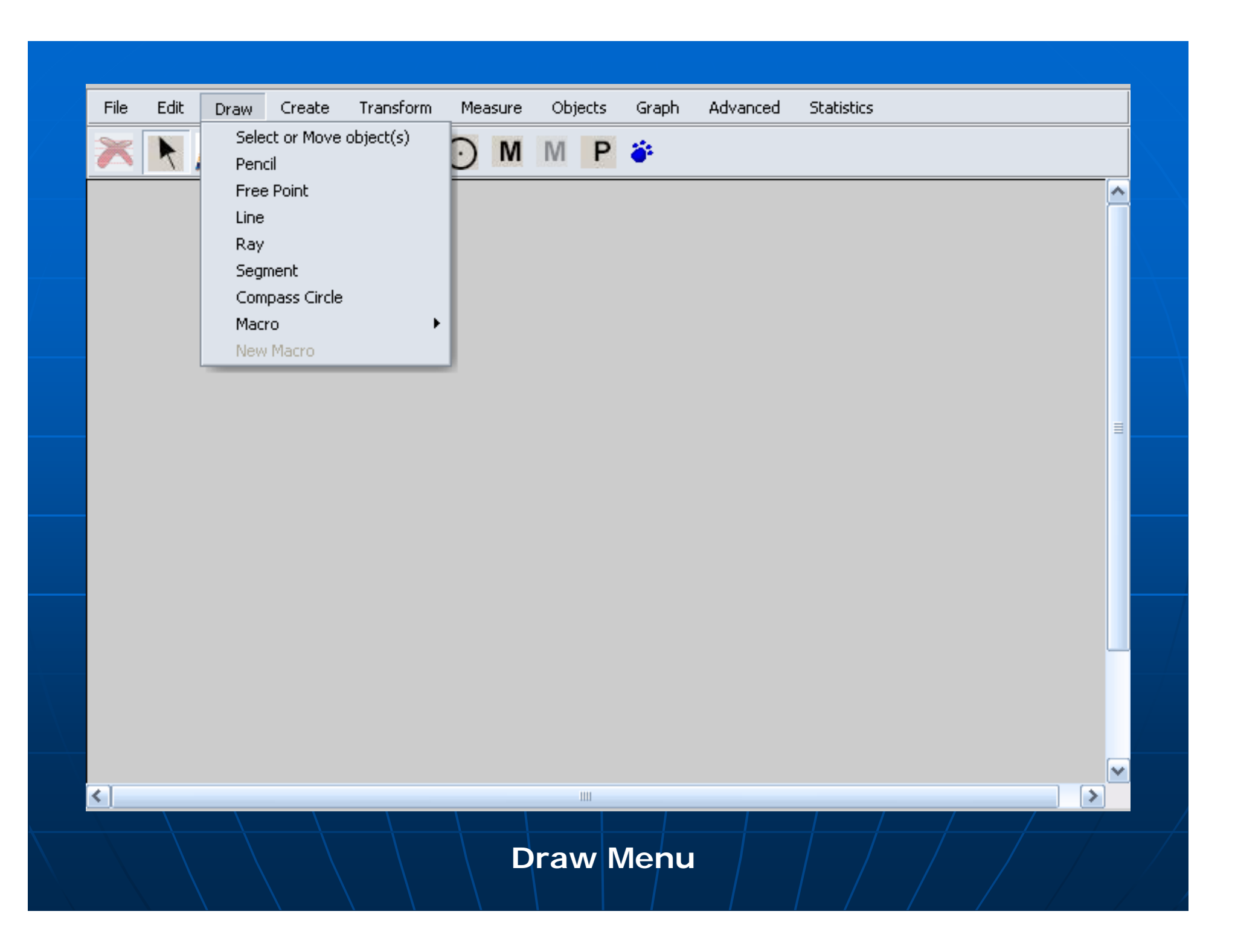

## *Draw Menu: Draw Menu:Macro Support Macro Support*

- Grouping several steps as one new tool
- $\blacksquare$ Objects involved with a macro are divided into
	- Givens
		- Selected by a user from an object on the canvas
		- $\blacksquare$  Automatically generated
		- **Associated with an object on the canvas (to be finished)**
	- Results
		- **Descendents of the givens**
- $\blacksquare$  A macro can come from a data string or a URL
- $\blacksquare$  A macro can be saved with a manipulative
- $\blacksquare$  Examples

## *Menu Introduction: Menu Introduction: Create Menu Create Menu*

- $\mathbb{R}^2$  $\blacksquare$  With some objects selected, you can define a construction, in which one or more new objects will be created.
	- MidPoint of a segment
	- Circle by a center and a segment
	- Parallel/Perpendicular line
	- $\bullet$  Polygon
	- Point on a line/circle/canvas
	- Perpendicular Point (the foot of the altitude, or perpendicular foot)
	- Parallelogram Point

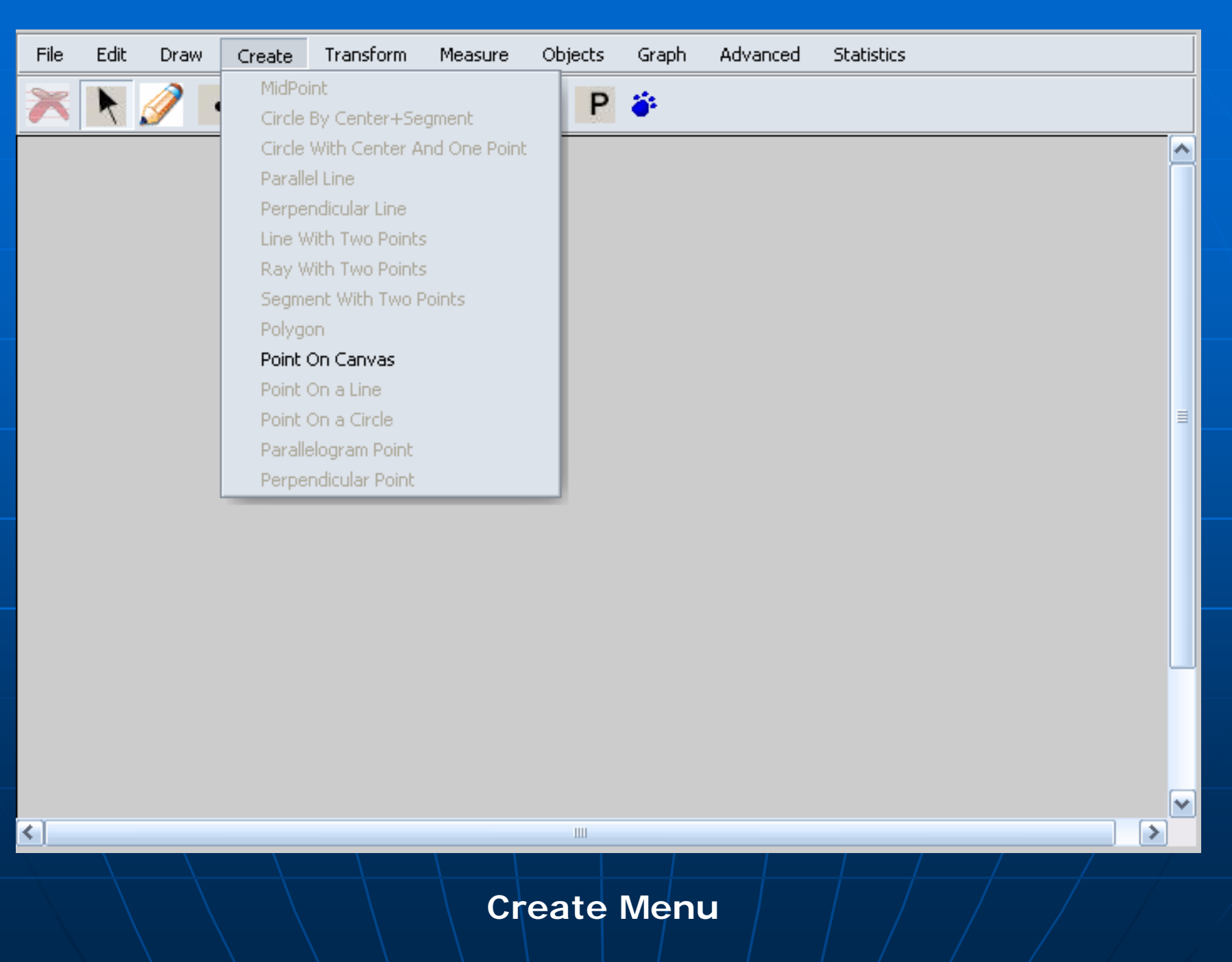

*Things you need to know: Things you need to know: Two types of operations Two types of operations*

Ξ **Select an operation from the menu** or toolbar, and then begin to draw on the canvas

Ξ Select one or more objects, and then go to the menu or toolbar to apply go to the menu or toolbar to apply an operation to it (them)

• Sometimes, the operation may invoke a dialog

*Things you need to know: Things you need to know: Menu and Toolbar Enabling and Disabling Menu and Toolbar Enabling and Disabling*

**Nenu items and toolbar buttons are Menu items and toolbar buttons are** enabled or disabled automatically based on the objects selected and the current system status

## *Things you need to know: Things you need to know: The property dialog The property dialog*

- $\blacksquare$  To inspect the relations among objects via the parents/children relation
- **To see how an object was named and** labeled by the system, or to label it yourself yourself
- $\blacksquare$  To customize properties of an object
- $\mathcal{L}_{\mathcal{A}}$  $\blacksquare$  To check if your construction is correct
- $\blacksquare$  To study how a manipulative was created

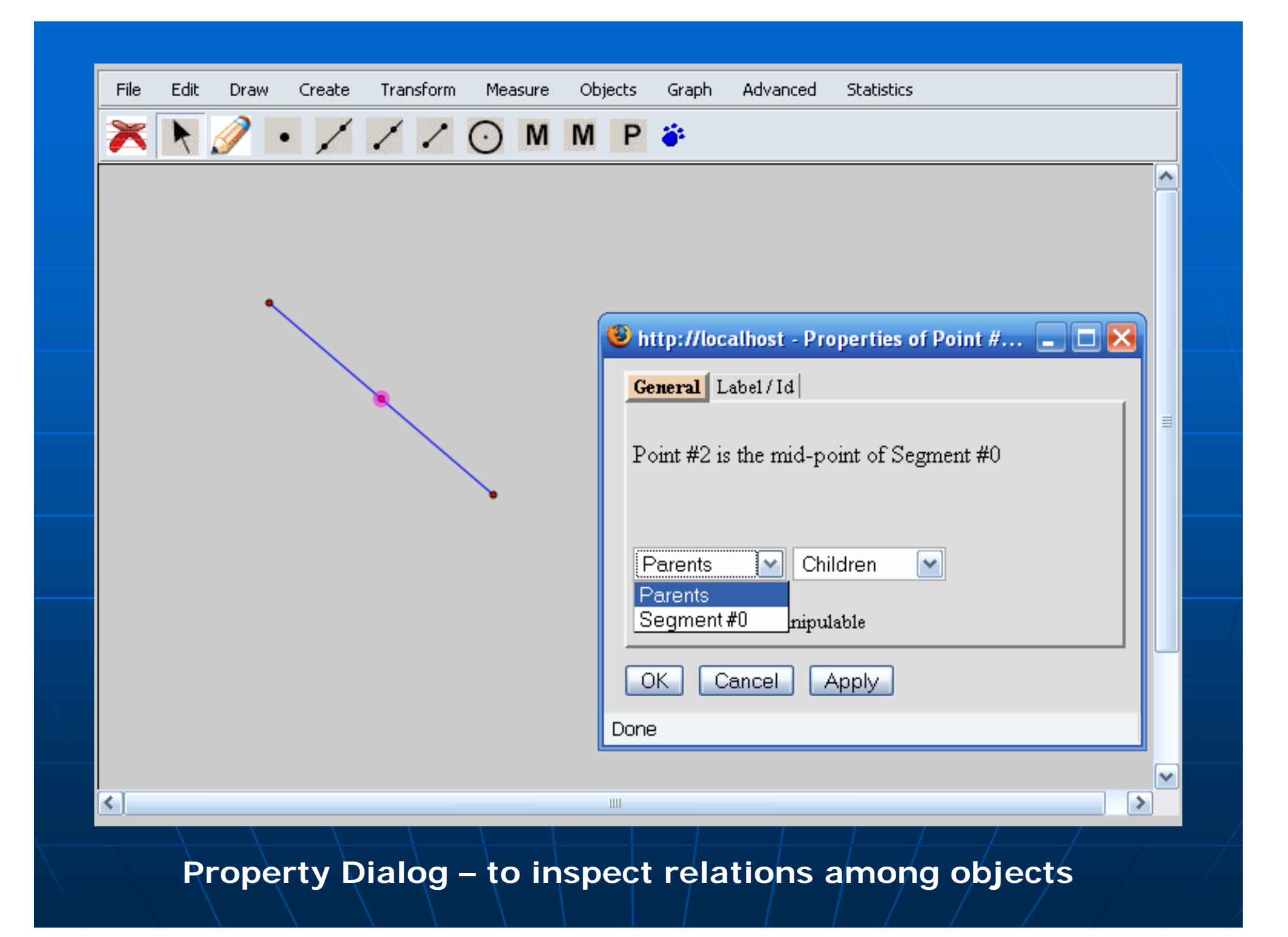

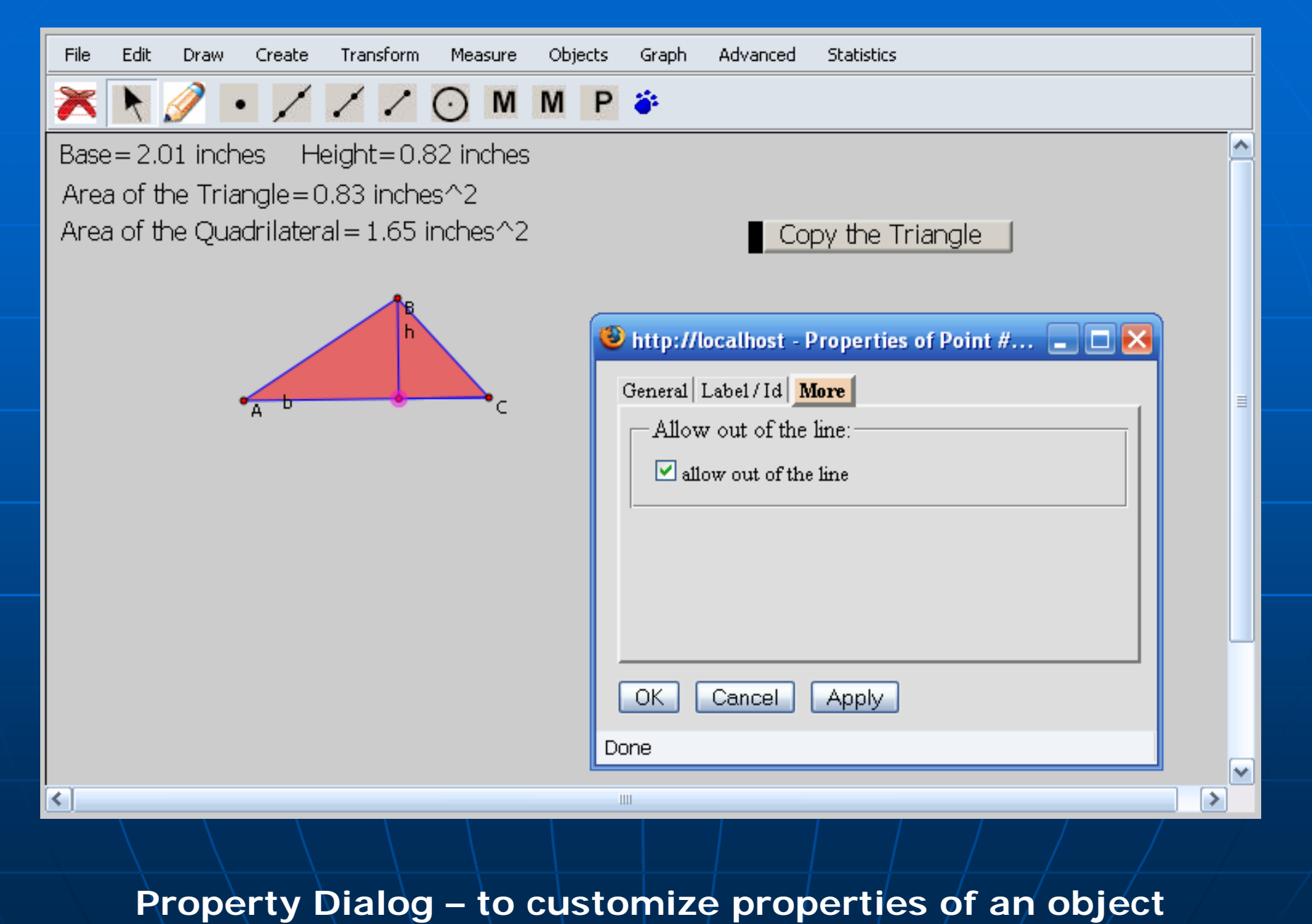

## *Things you need to know: Things you need to know: Naming and labeling of objects Naming and labeling of objects*

### **Naming**

- $\bullet$  The name of an object is used whenever a description of the object is needed
	- In the property dialog shown in the previous slide
	- $\blacksquare$  In an mathematical expression
- An object is usually named in this way: *object type* plus *object label object label*
	- $\blacksquare$  If an object has not been labeled, an object will be named like "Circle #3", "Polygon #2". The index . numbers are assigned to objects of the same type in their creation order

## *Things you need to know: Things you need to know: Naming and labeling of objects (cont.) Naming and labeling of objects (cont.)*

#### Ξ **Labeling**

- You can label the object yourself.
- $\bullet$  If an object has not been labeled, when  $\bullet$ the object is measured, a label will be automatically assigned.

 $\blacksquare$  For example, labels of circles will be  $\blacksquare$ assigned as  $c1$ ,  $c2$ , and so on

*Menu Introduction: Menu Introduction: Measure Menu Measure Menu*

- **Neasurements** 
	- $\bullet$  Line length, and slope
	- Circle radius, diameter, circumference, and area
	- Polygon perimeter, and area
	- $\bullet$  Distance between a point and a point/line/circle
	- Angle
	- Coordinates, abscissa, and ordinate

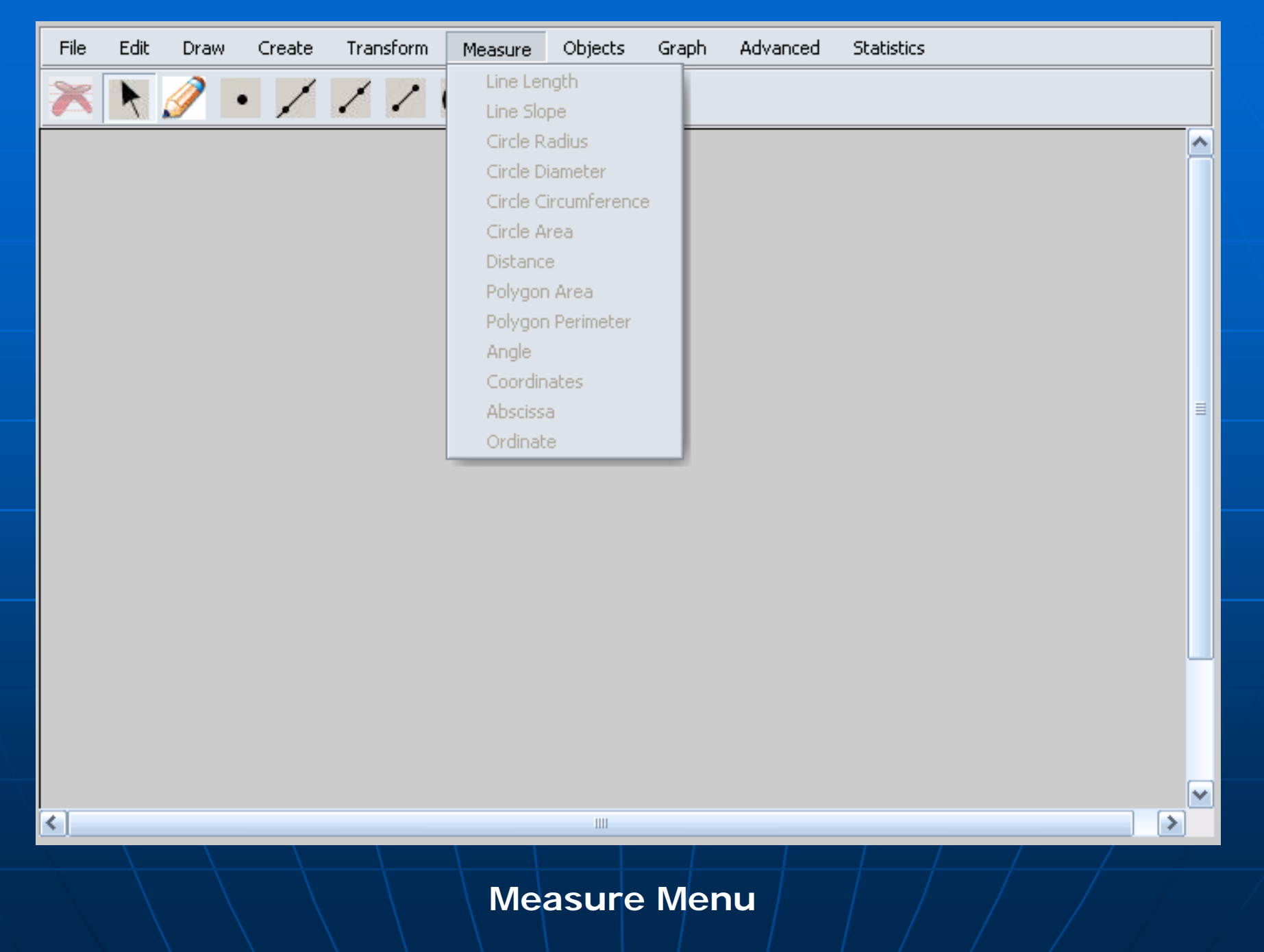

## *Menu Introduction: Menu Introduction: Transform Menu Transform Menu*

### **Possible transformations**

- Translation
	- $\blacksquare$  x-y direction translation
	- $\textcolor{red}{\bullet}$  Polar (angle/distance) translation
	- **Vector translation**
- Rotation around a center
- $\bullet\,$  Reflection about a mirror
- Dilation about a center

 $\blacksquare$  Most of the transformation operations will invoke a dialog, which will invoke the calculator

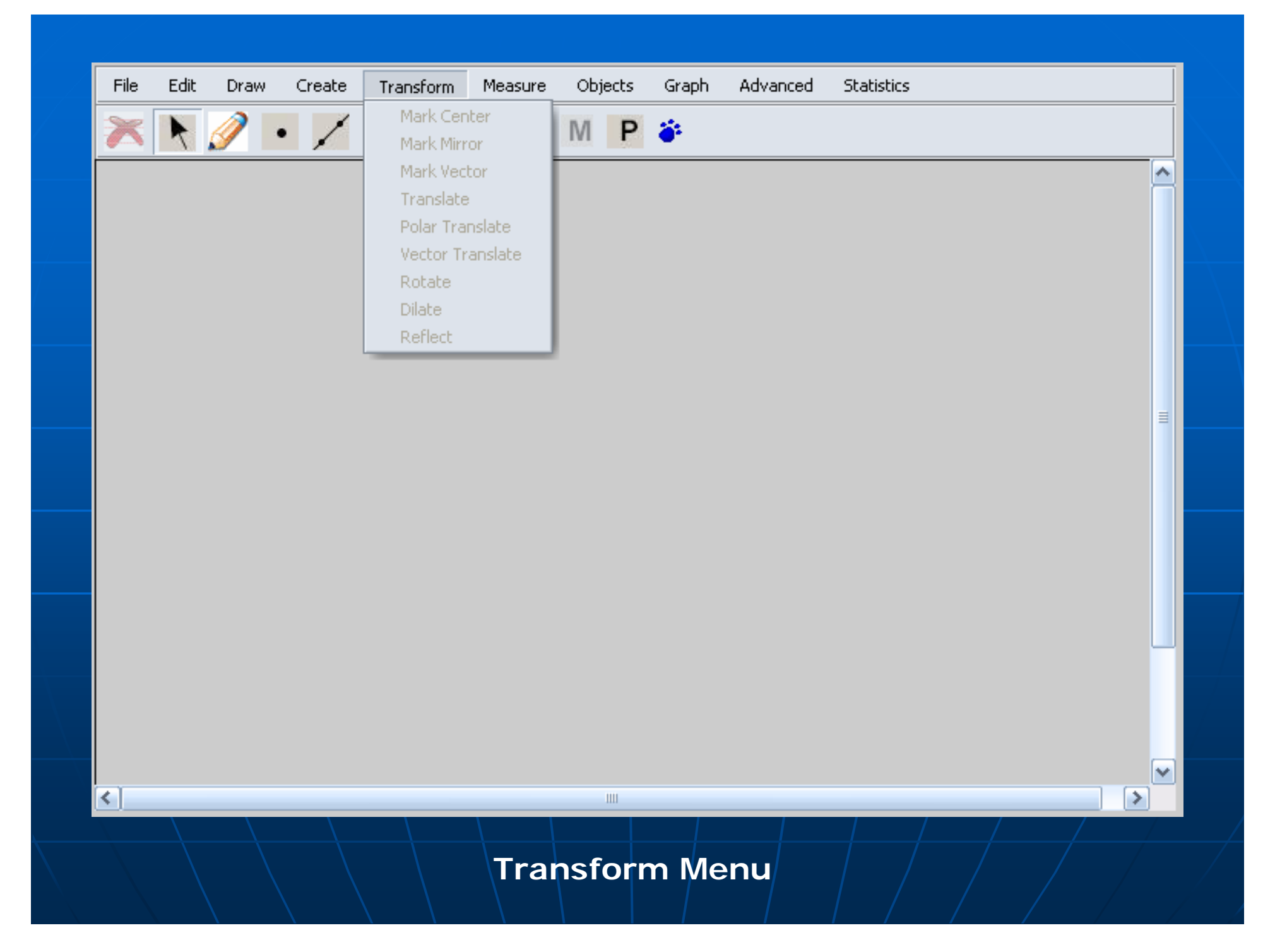

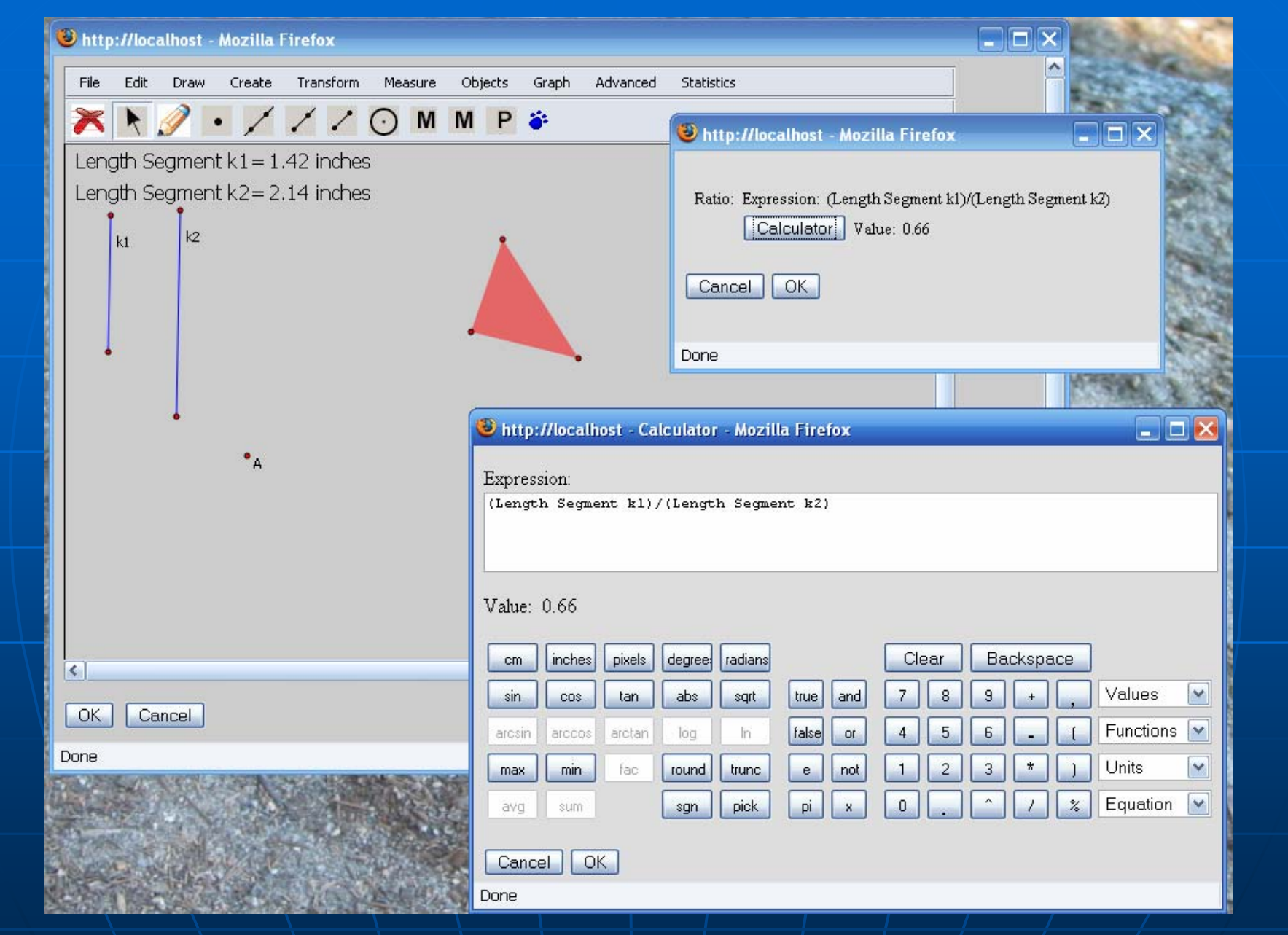

**Dialogs invoked by dilation**

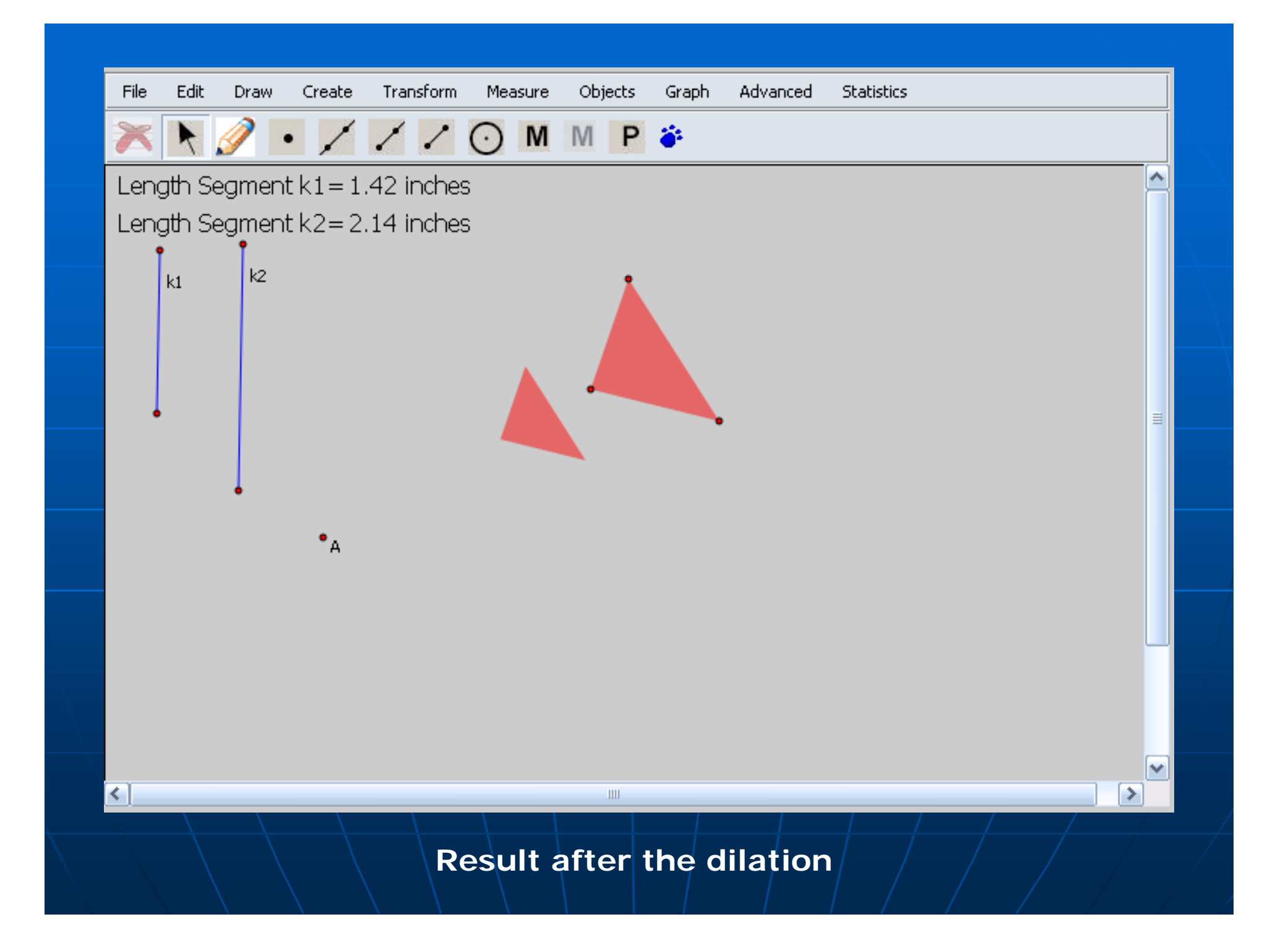

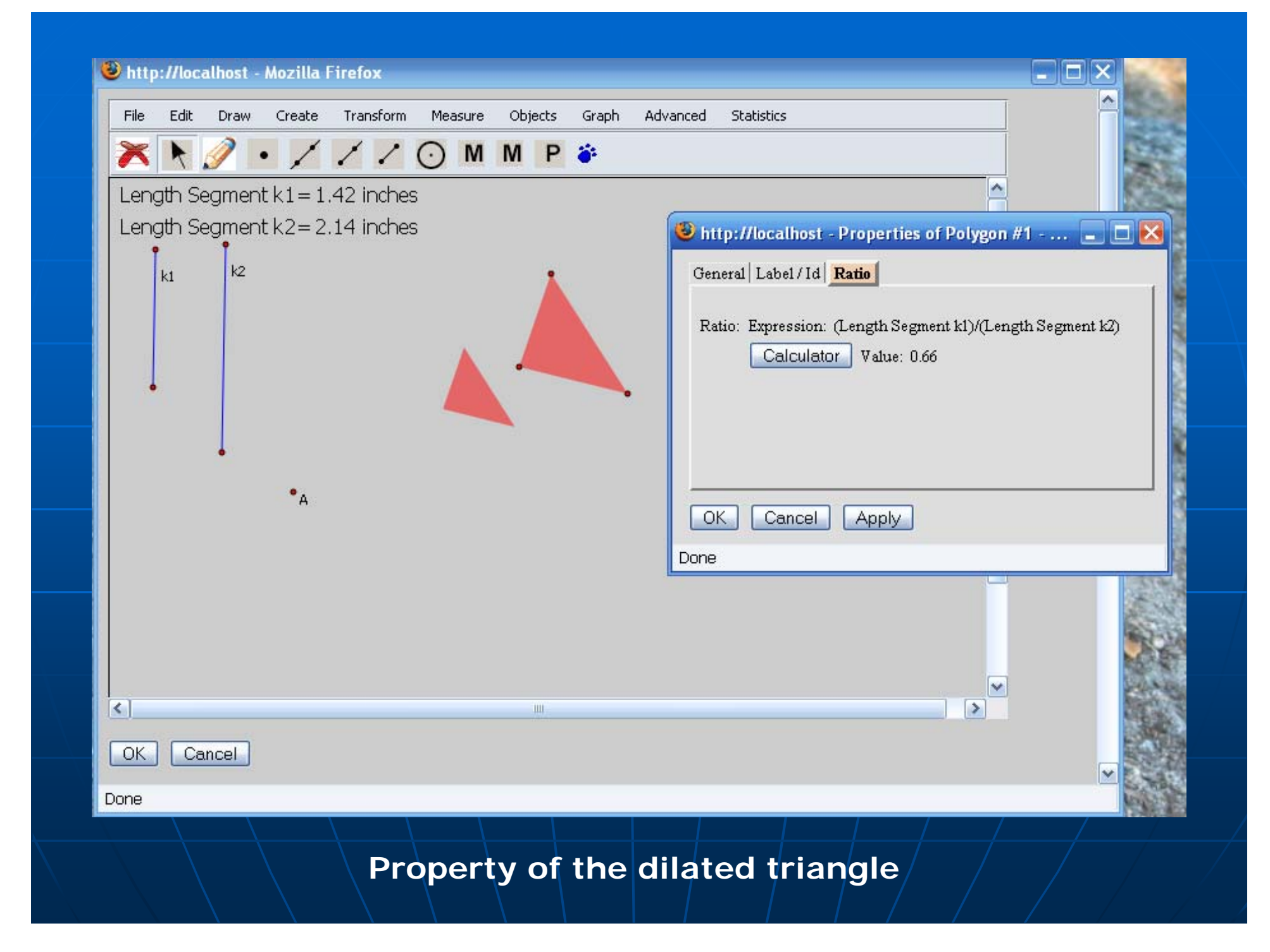

*Things you need to know: Things you need to know: The dynamic calculator The dynamic calculator*

- **The dynamic calculator can be used** to
	- $\bullet$  define a function
	- define a calculation
	- set numeric properties of objects
		- **Depth of an iteration**
		- **Coordinates of a point**
		- $\blacksquare$  Unit length of an axis
		- **Properties in a transformation**
		- Dilation factor of a synchronized copy

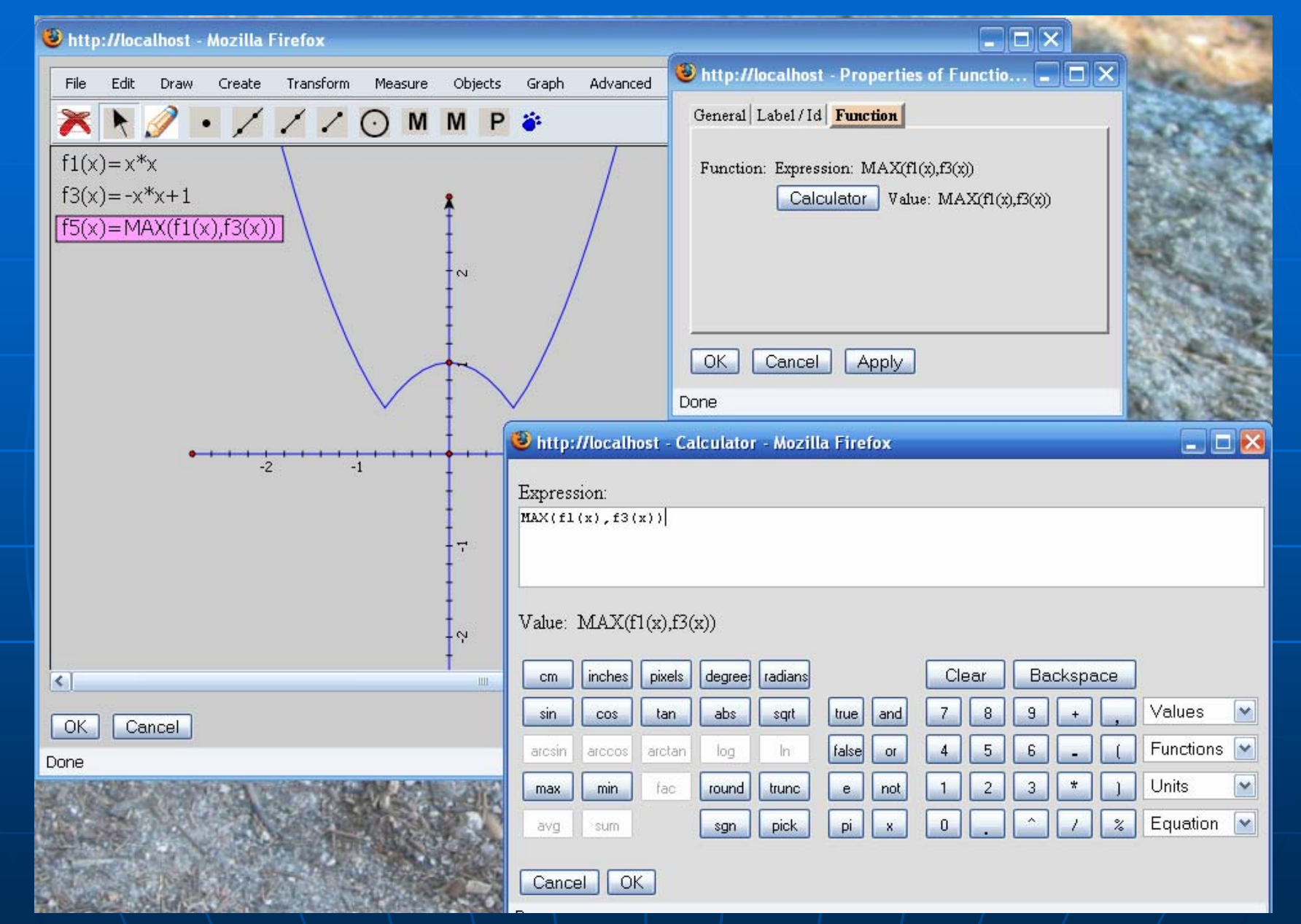

**Calculator for defining a function**

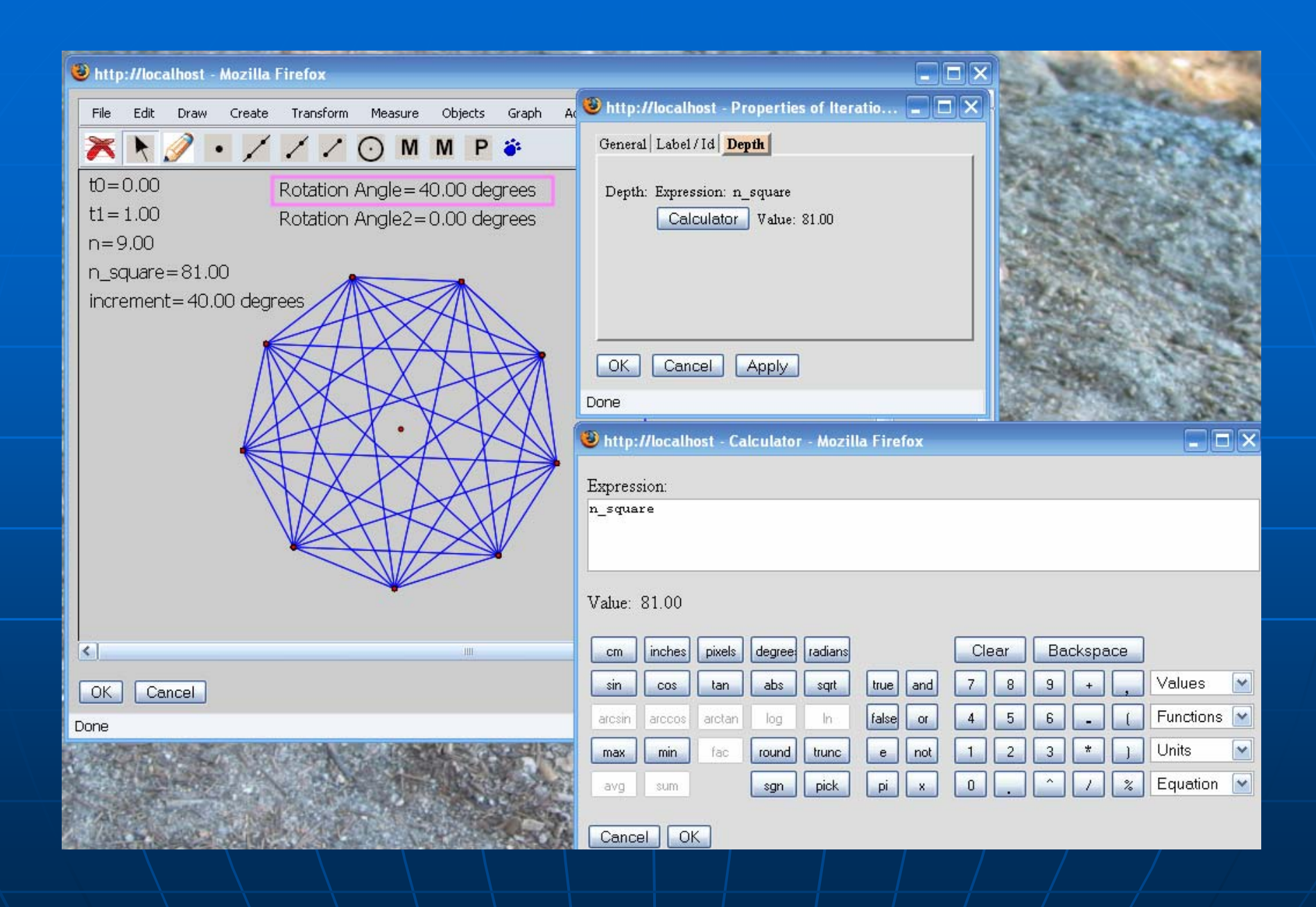

Calculator for setting the depth of an iteration

*Things you need to know: Things you need to know: The dynamic calculator (cont.) The dynamic calculator (cont.)*

- $\mathbb{R}^2$ **The calculator can form very meaningful** expression by referring to the names or labels of objects
- $\blacksquare$  An expression is unit sensitive
	- 9cm+3inches will give you 10.18inches
	- Distance units: cm/inches/pixels
	- Angle units: radians/degrees
- $\textcolor{red}{\bullet}$  By clicking an object on the canvas, an author can insert the object into the expression

*Things you need to know: Things you need to know: The dynamic calculator (cont.) The dynamic calculator (cont.)*

Ξ  $\blacksquare$  An expression is entered in infix  $\blacksquare$ format, and it will be parsed and evaluated immediately. Invalid expression won't be allowed.

**The expression for a numeric** property of an object can be changed even after the object is created.

*Things you need to know: Things you need to know: The dynamic calculator (cont.) The dynamic calculator (cont.)*

- **The calculator provides lots of built-in** functions
	- *sin*, *cos*, *tan*, *abs*, *sqrt*, *log*, *ln*, *arcsin*, *arccos*, and *arctan*
	- *max, min, avg,* and sum of a sequence of numbers
	- *sgn*, *fac*, *round,* and *trunc*
	- *\pick* that is similar to the "? : " operator
- $\blacksquare$  The calculator can handle boolean expressions

*Things you need to know: Things you need to know: Interaction between the canvas and a dialog Interaction between the canvas and a dialog*

Ξ **Some dialogs expect the user to click** an object on the canvas as an input

- Calculator as you have seen already
- Synchronized copy dialog
- Iteration dialog

# *Menu Introduction: Menu Introduction: Graph Menu Graph Menu*

Ξ **ECoordinate system Point plotting** Ξ **Function definition and plotting** 

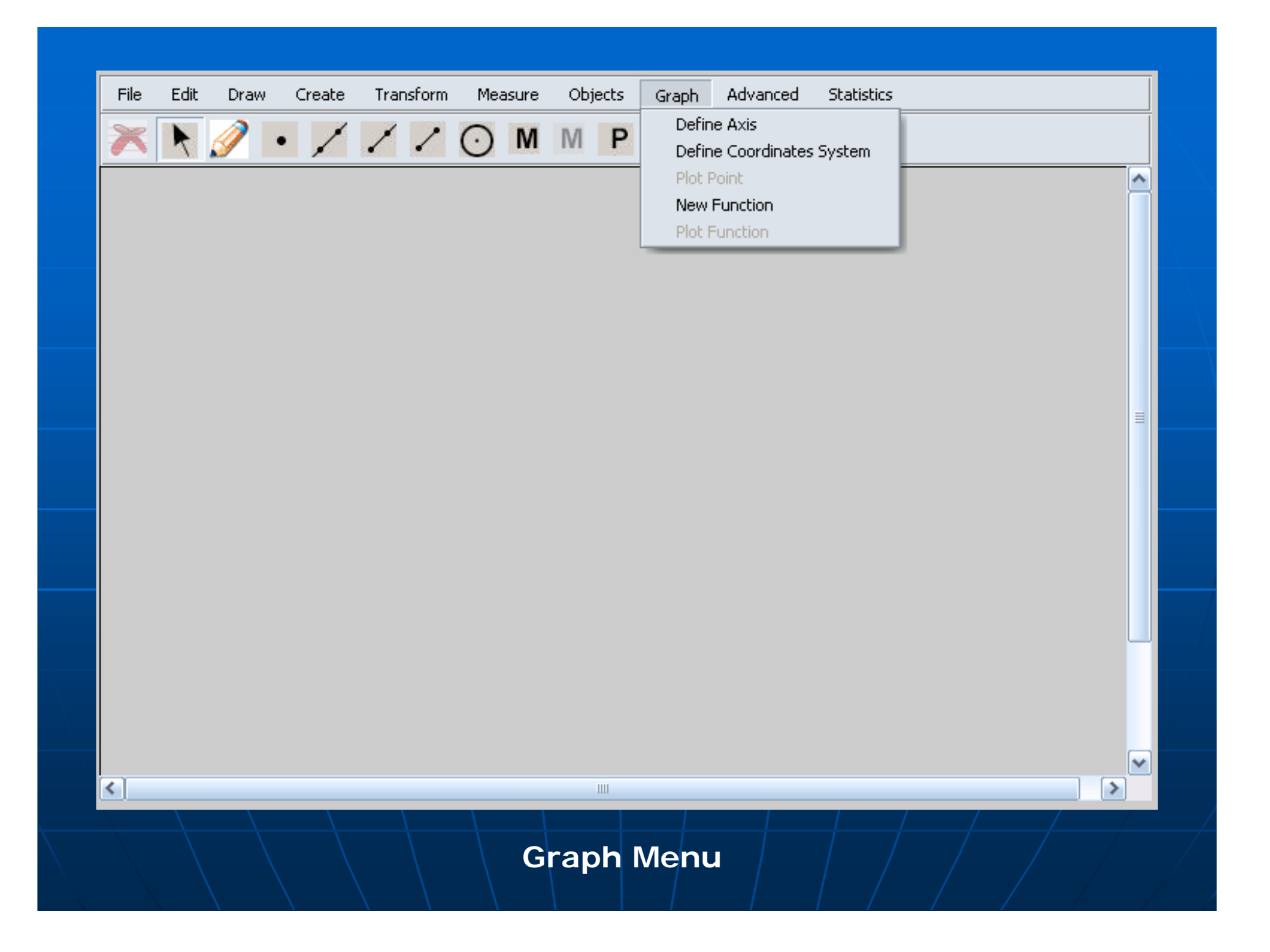

*Graph Menu: Graph Menu: Coordinate System Coordinate System*

- Ξ **Usually, you just click OK in the** dialog to create a new coordinate system
- **Nou can also** 
	- $\bullet$  Configure the unit length of an axis controlled by another axis in another coordinate system
	- Specify value per unit
	- Specify the range of an axis

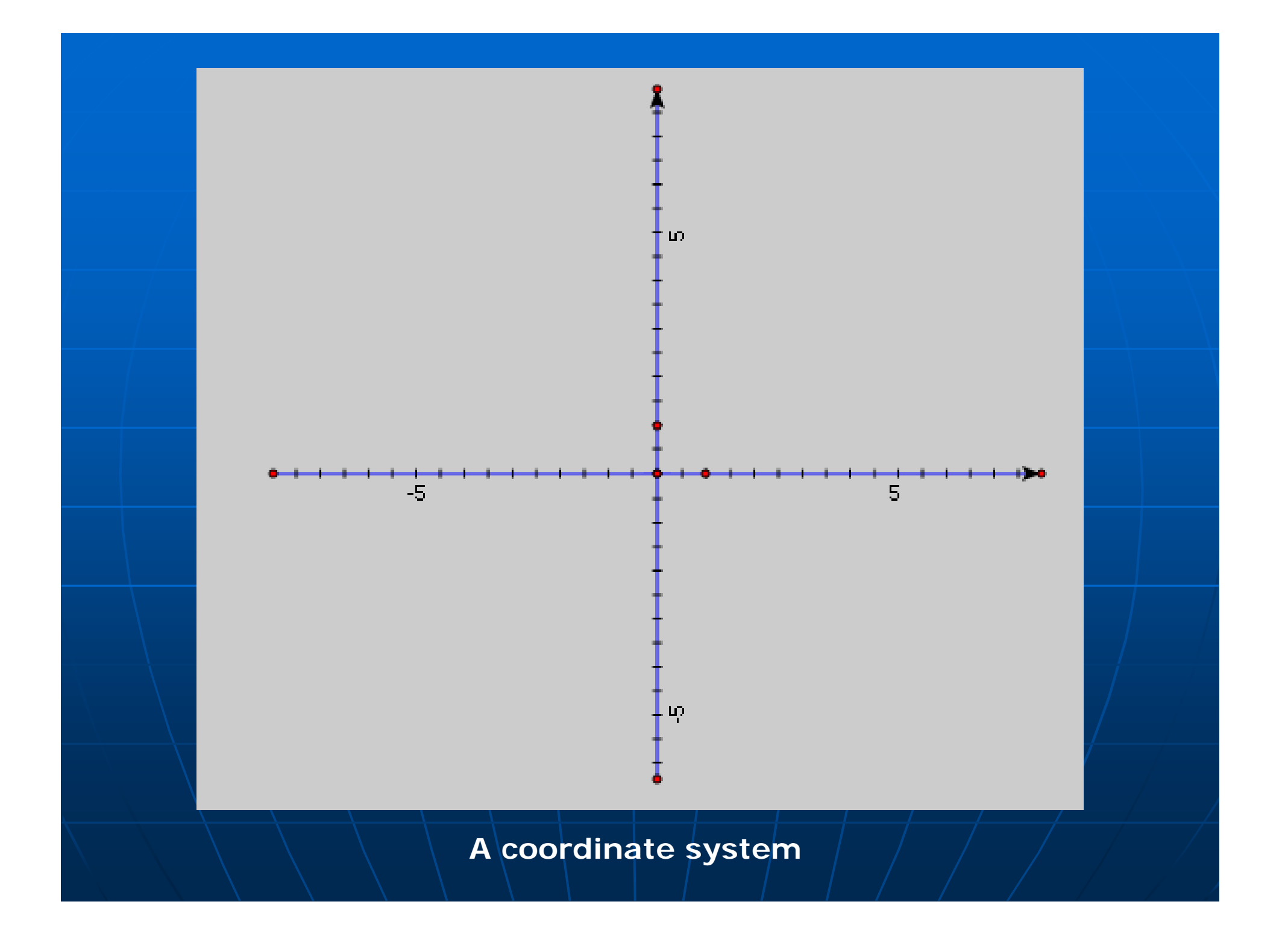

#### Shttp://localhost - Mozilla Firefox

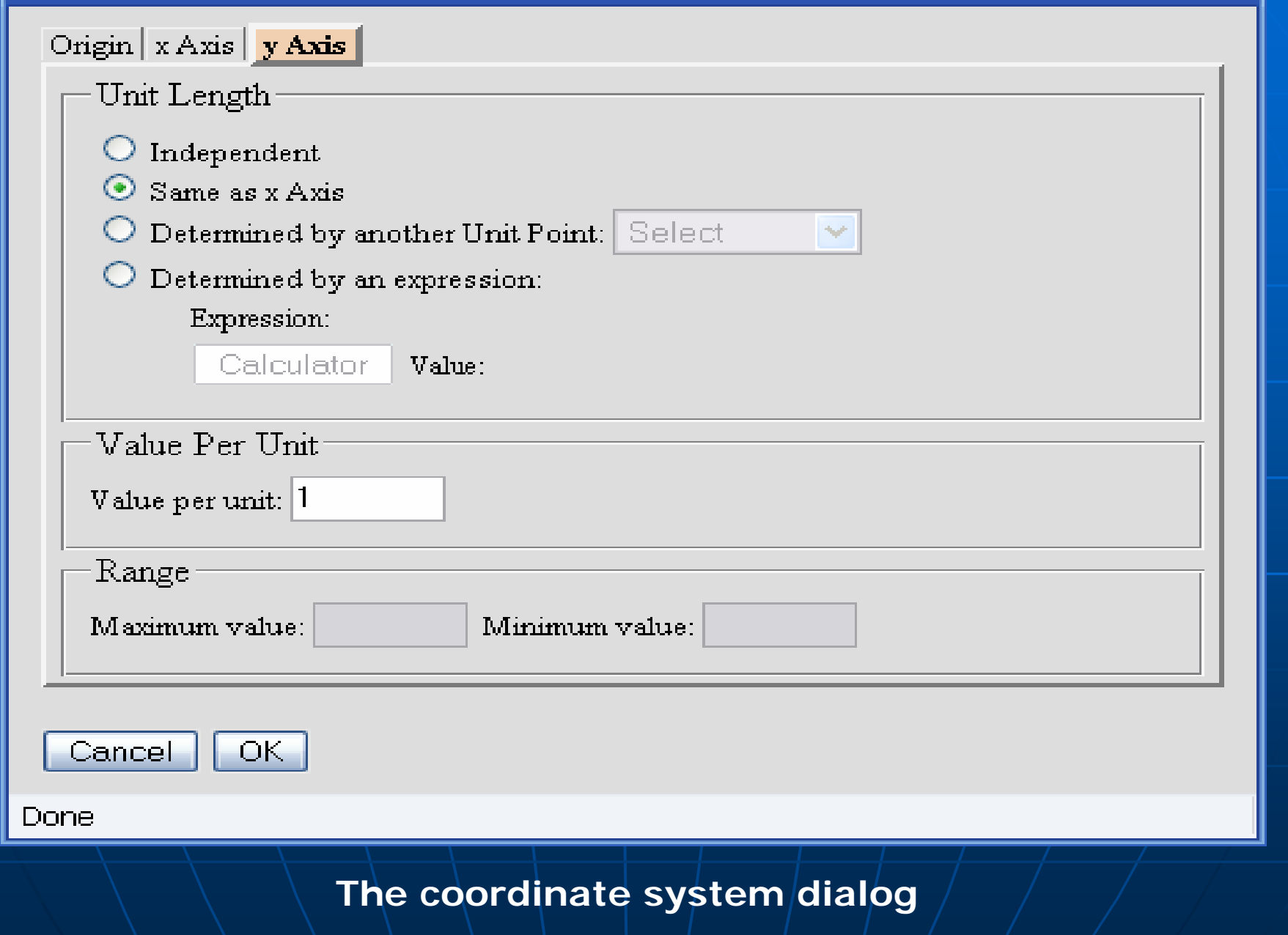

 $\square\square$ 

## *Menu Introduction: Menu Introduction:*

### *Edit Menu Edit Menu*

- **Undo/Redo/Delete** 
	- Unlimited undo and redo for
		- Object(s) creation **.**
		- $\blacksquare$  Object(s) deletion
		- Object(s) movement
		- **And some other operations**
- **Properties** 
	- Properties of an object
- $\blacksquare$  Redefine \*\*\*
- **Preferences** 
	- Global properties of a manipulative
- **Menu Customization/Toolbar Customization** Menu Customization

*Menu Introduction: Menu Introduction: Edit Menu (cont.) Edit Menu (cont.)* **Line style dialog** • for setting the style of a geometric object Ξ **Color palette**  $\bullet$  for setting the color of a geometric object Ξ Show/hide object(s)  $\blacksquare$  Set object(s) manipulable or NOT manipulable

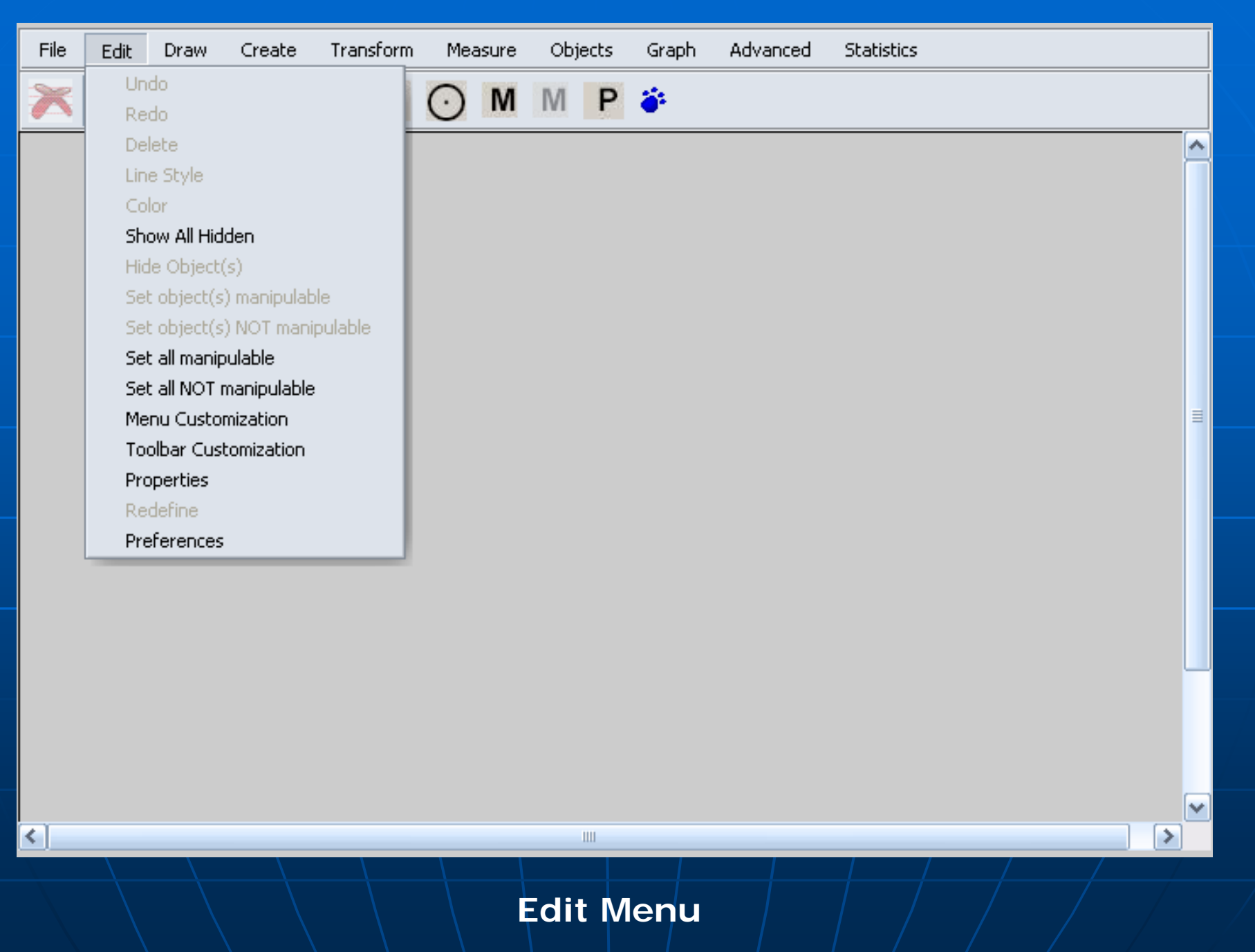

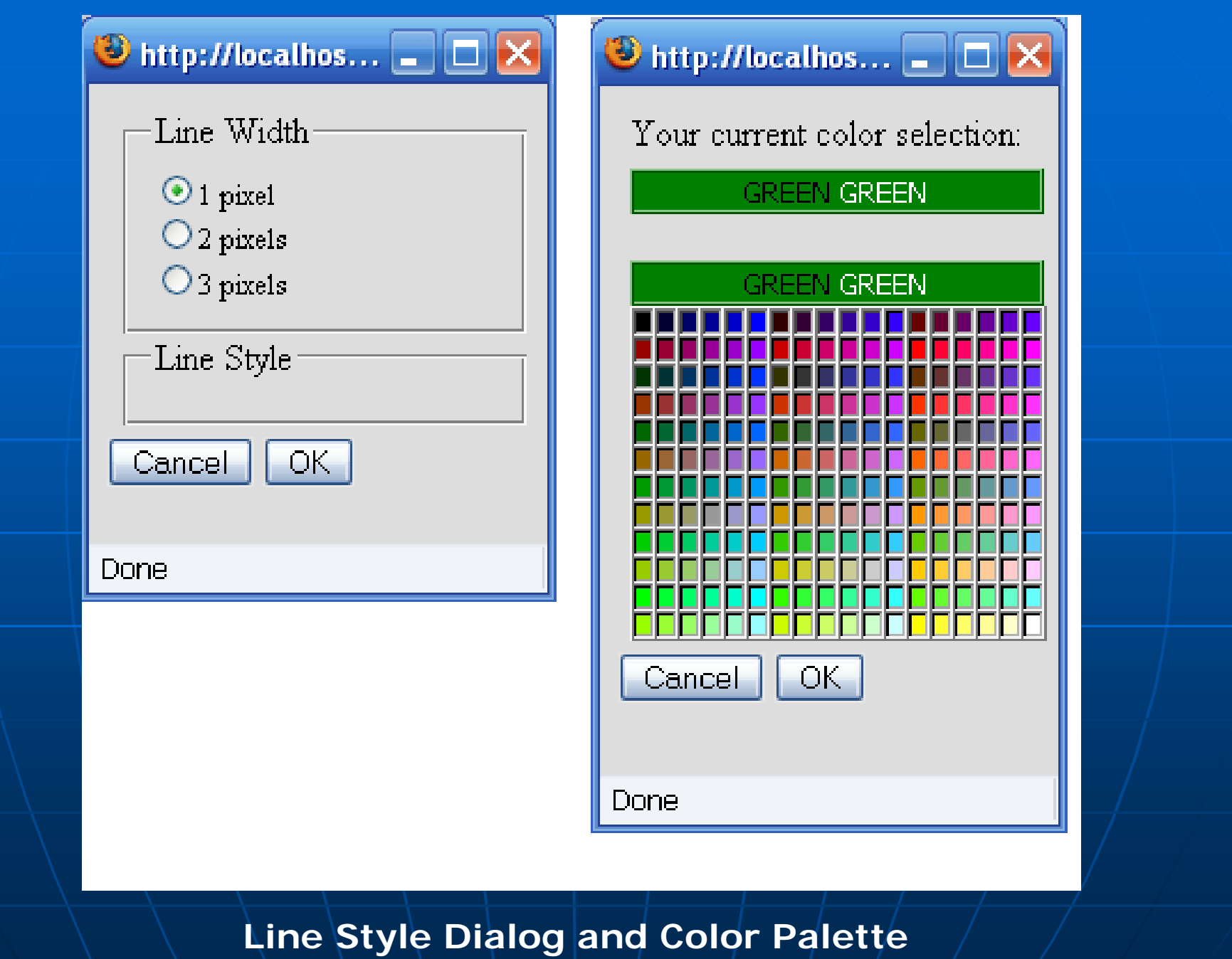

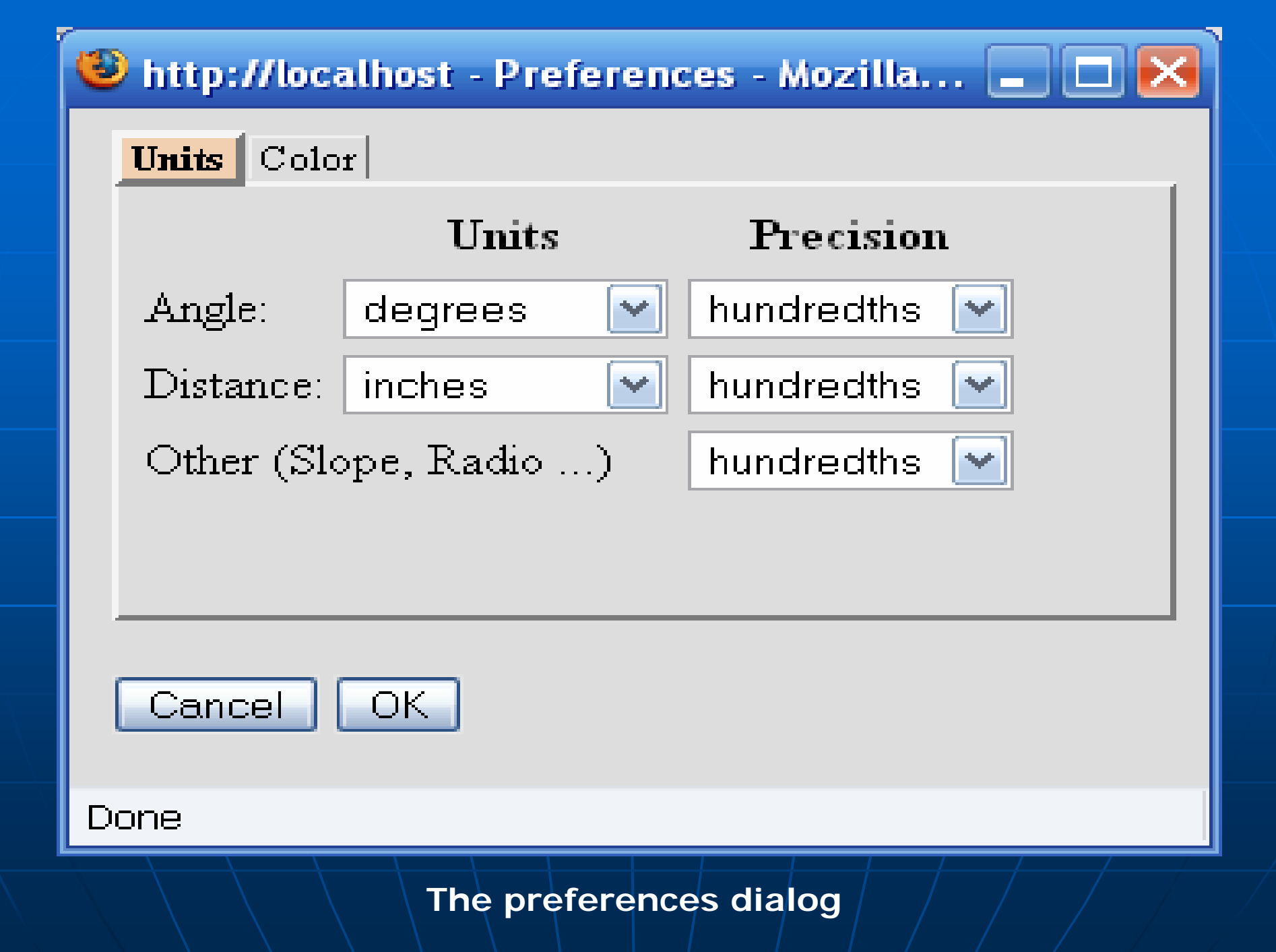

# *Menu Introduction: Menu Introduction: Objects Menu Objects Menu*

**Action button control** 

- Show/Hide
- Movement
- Presentation
- Circulation Events
- Animation
- Ξ  $\blacksquare$  User input control
- $\blacksquare$  Text block
- Ξ **Rulers, protractor, and grids**

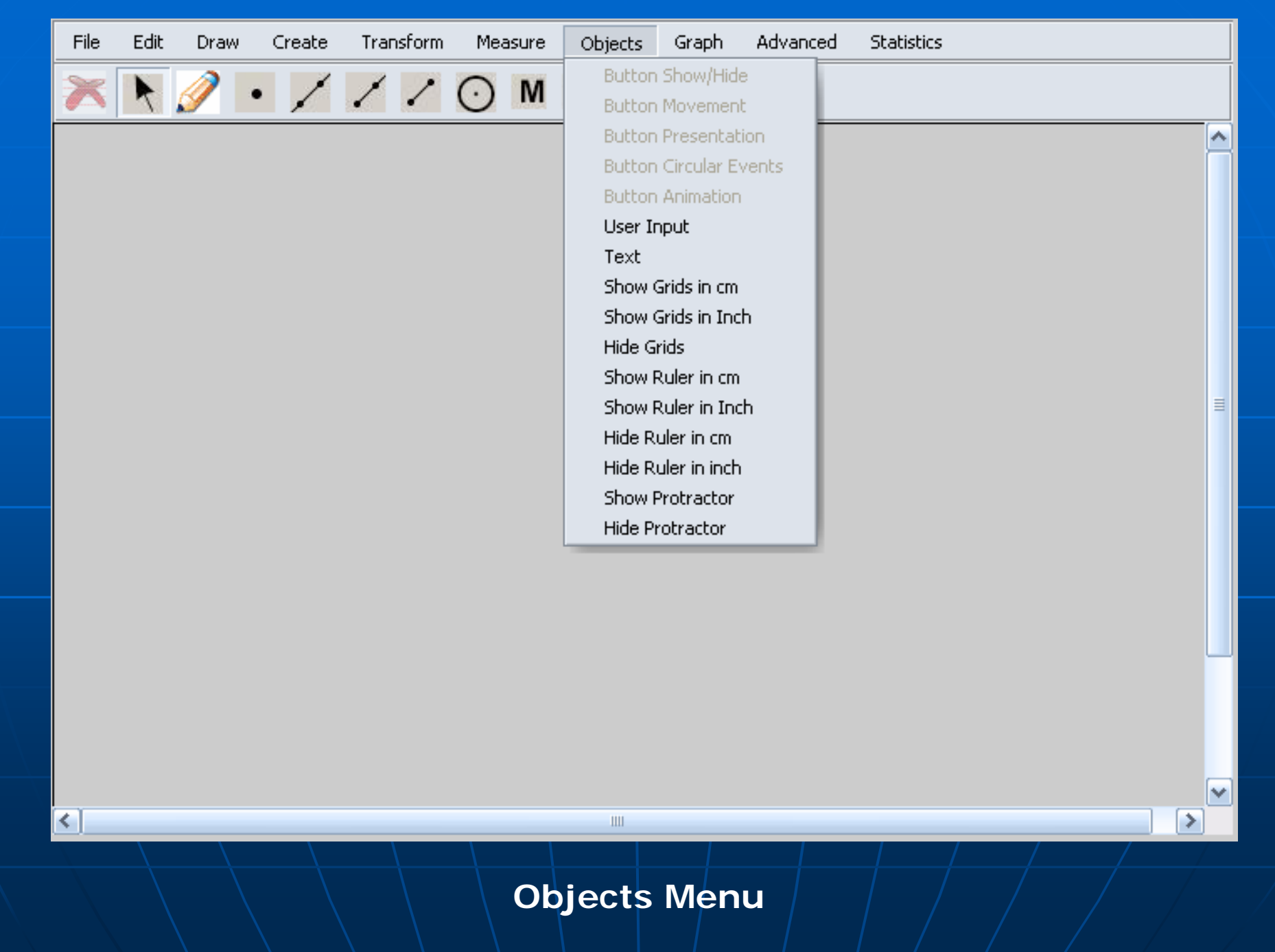

# *Menu Introduction: Menu Introduction:*

*Advanced Menu Advanced Menu*

### **Advanced constructions**

- Calculation
- Synchronized Copy
- Locus
- Iteration

#### $\mathbb{R}^2$ **They are advanced either because**

- the mathematics or the logic behind is sophisticated, or
- the dialog assisting authoring is quite complex

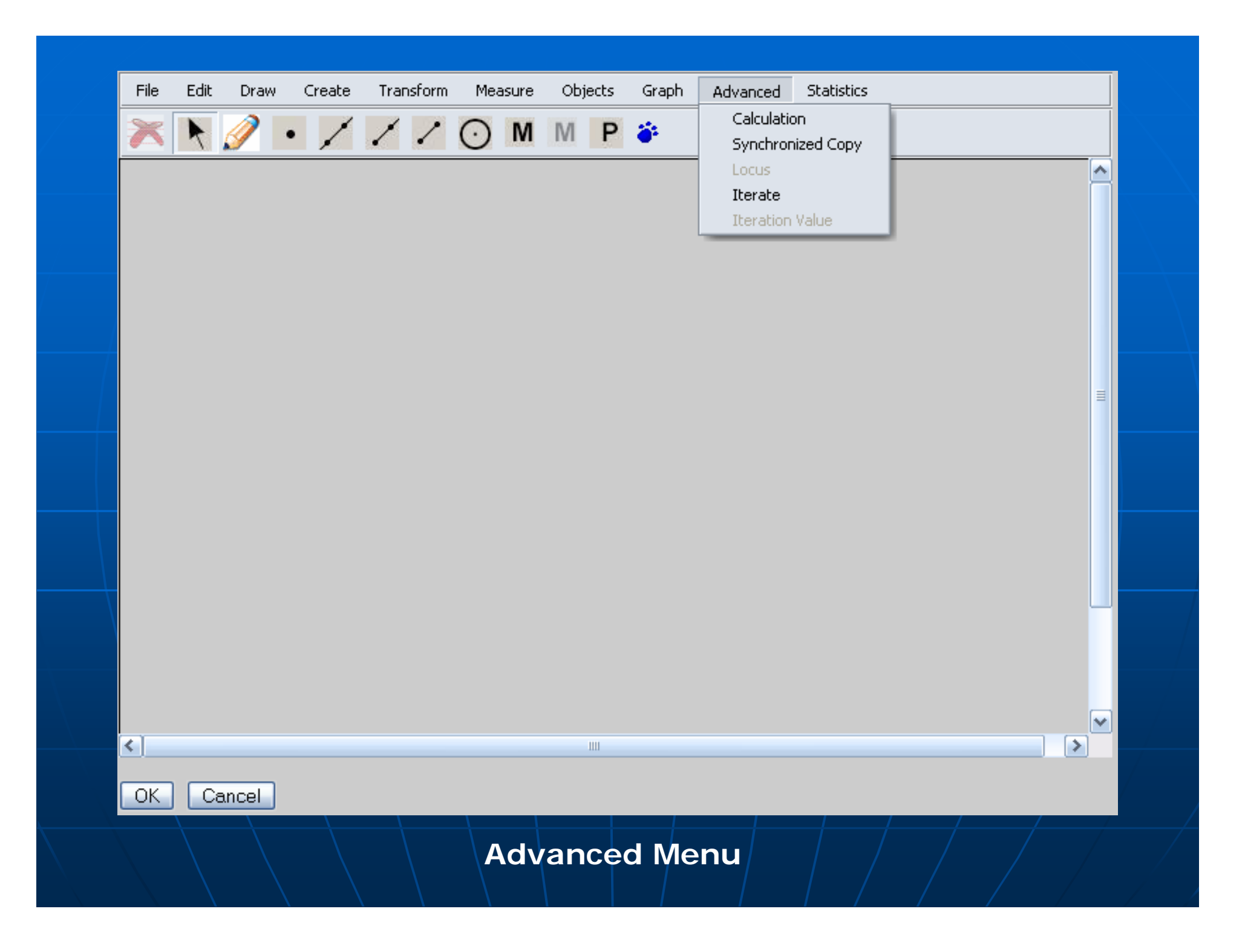

## *Advanced Menu: Advanced Menu: Calculation Calculation*

### **E** Calculation

The calculator will be invoked to define an expression in terms of other calculations, measurements, and user input controls

*Advanced Menu: Advanced Menu: Synchronized Copy Synchronized Copy*

Ξ **Synchronized copy dialog**  $\bullet$  The mathematical relations amongcopied objects are always the same as the source objects

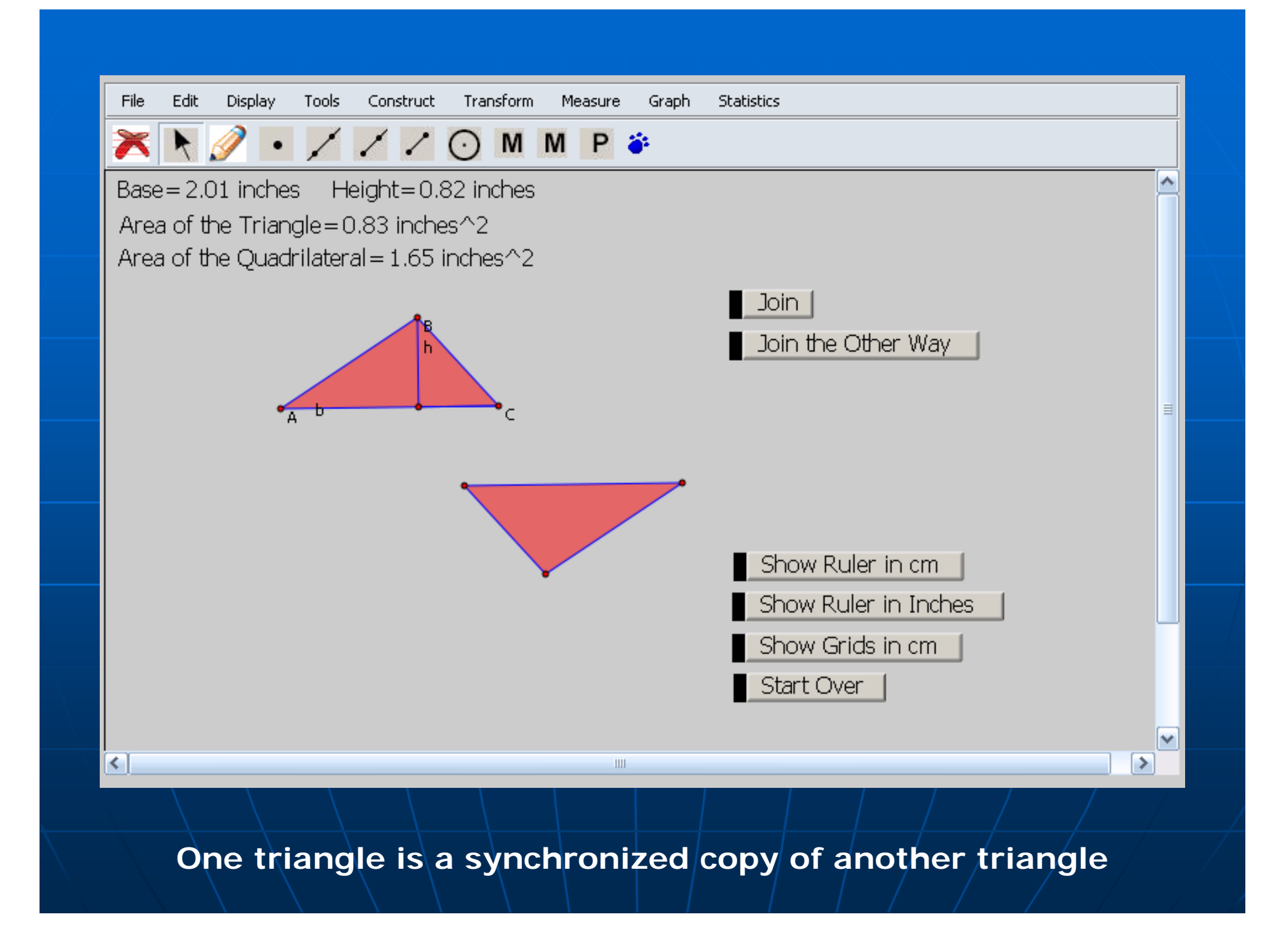

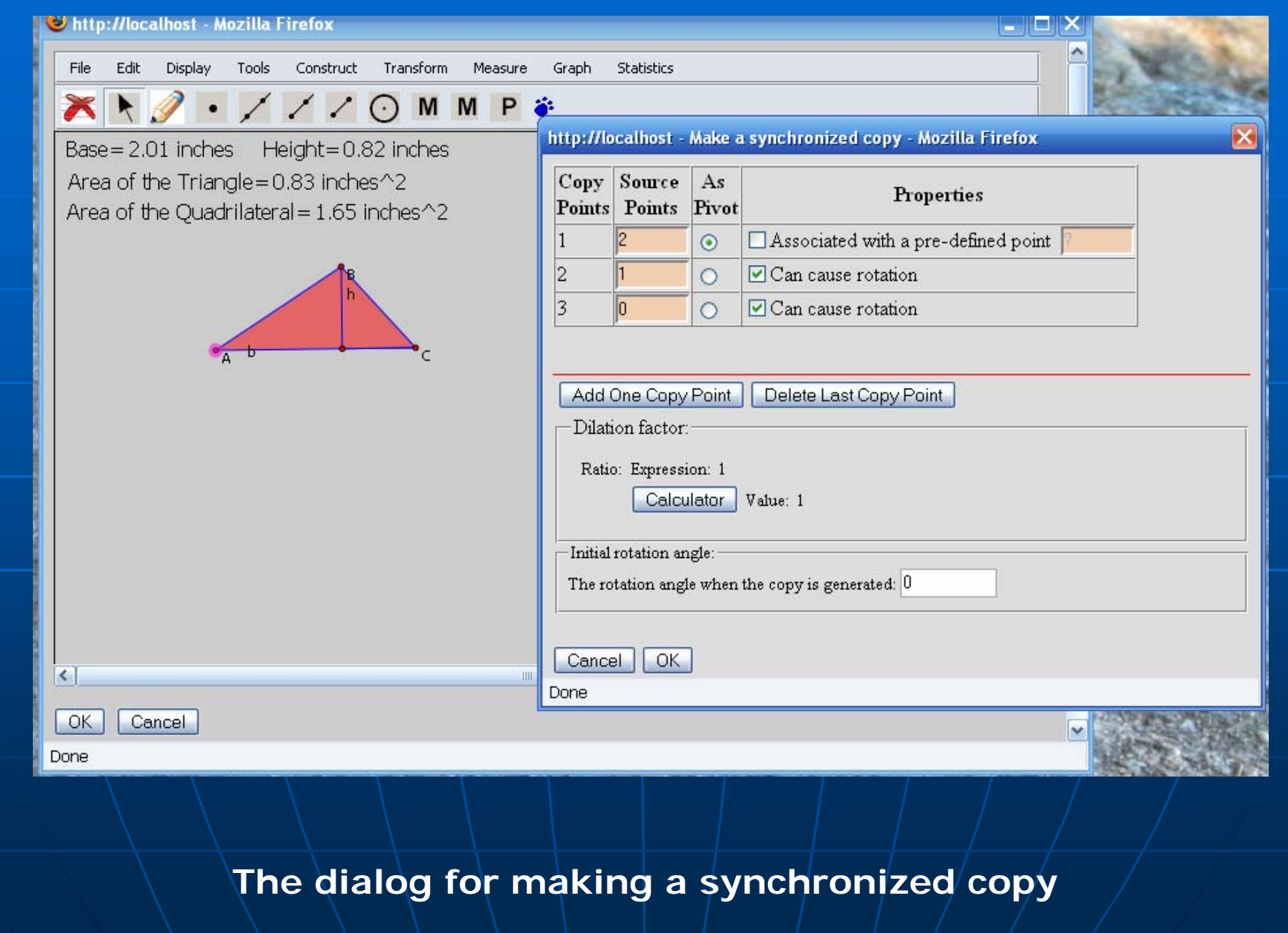

## *Advanced Menu: Advanced Menu: Iteration Iteration*

**An iteration rule must be specified** 

• How a pre-image object is mapped to an image object (Point A mapped to mid-point C)

 $\blacksquare$  The descendents structure under the  $\blacksquare$ pre-image object will be duplicated for the image object (point C takes the place of point A, and the whole descendents tree will be generated for point  $C$ )

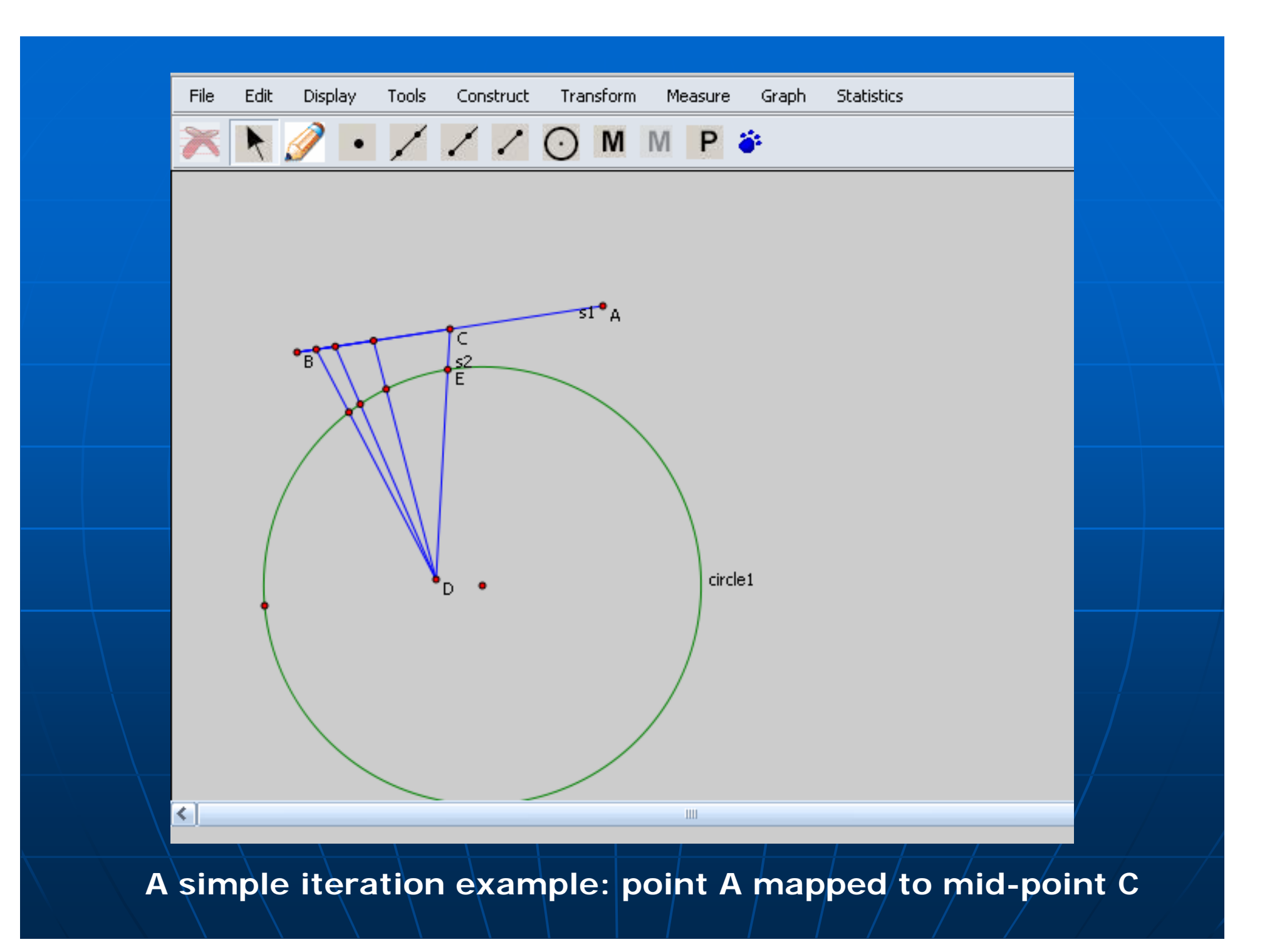

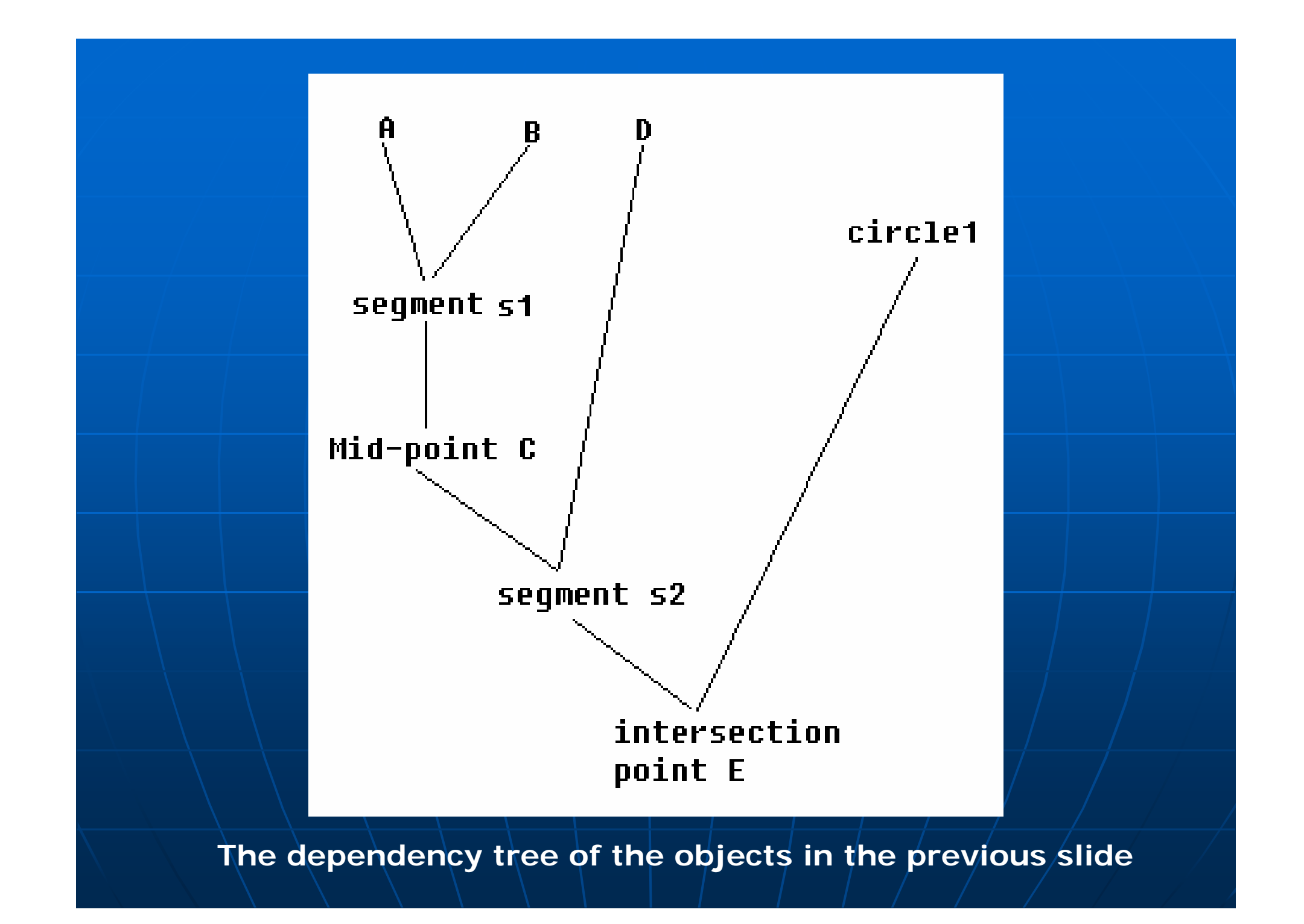

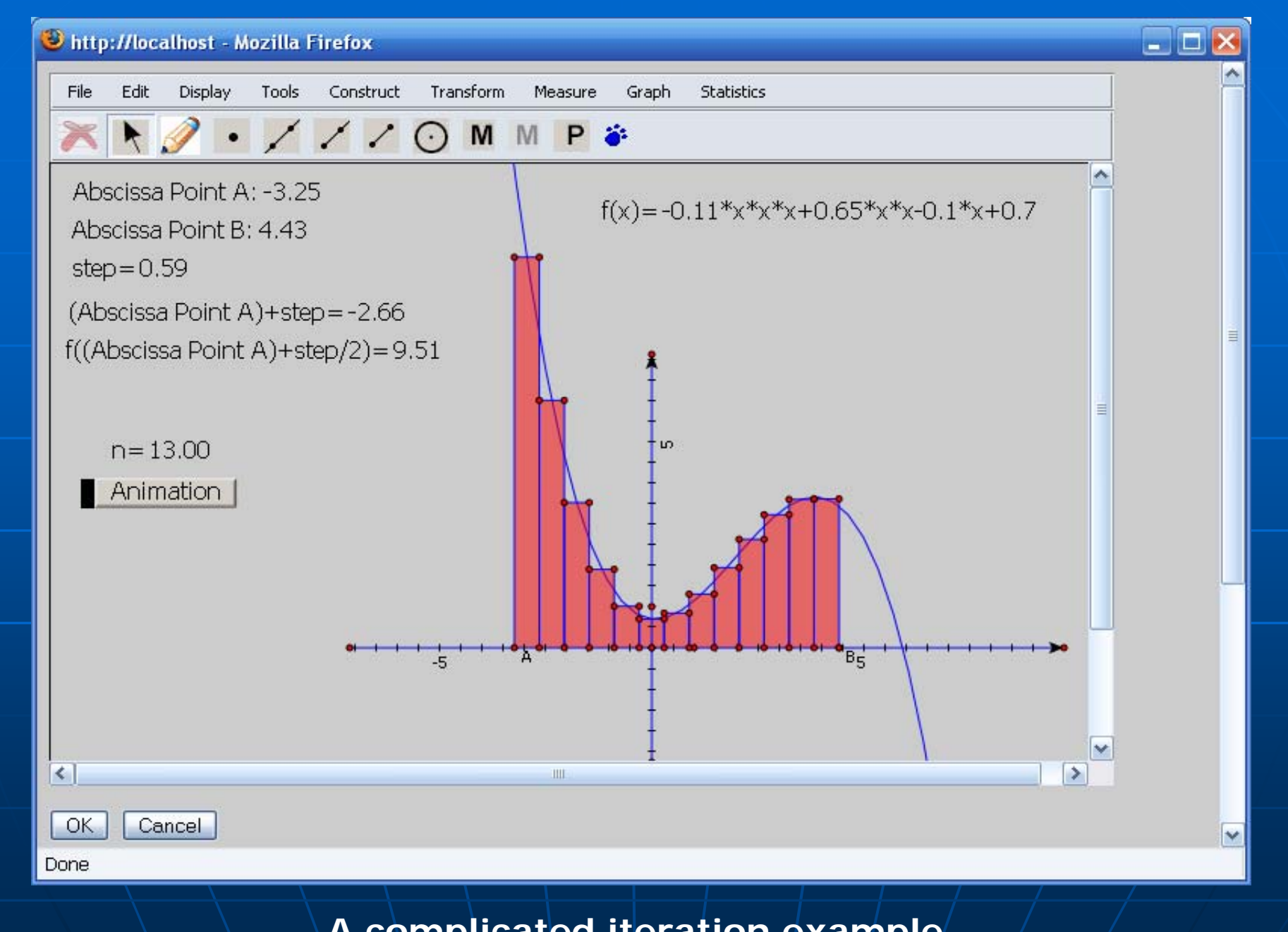

**A complicated iteration example**

## *Advanced Menu: Advanced Menu: Locus*

- $\blacksquare$  Mathematically, a locus is a collection of points which share a property. (Wikipedia) **Three components** 
	- Driver
	- Path: that the driver will move along
	- Driven: must be a descendent of the driver
- $\mathbb{R}^2$  $\blacktriangleright$  Visually, a locus is a collection of all the locations the driven goes through

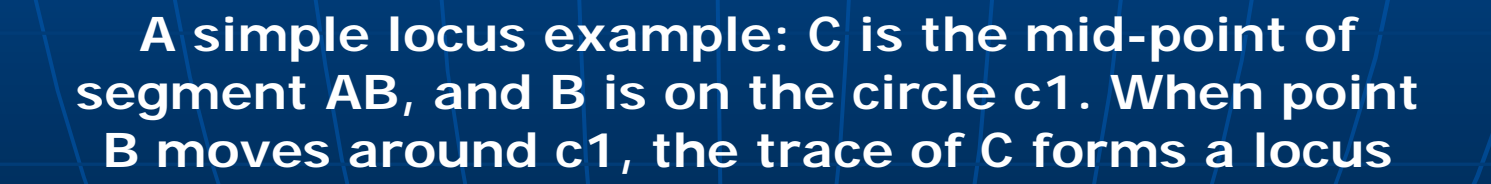

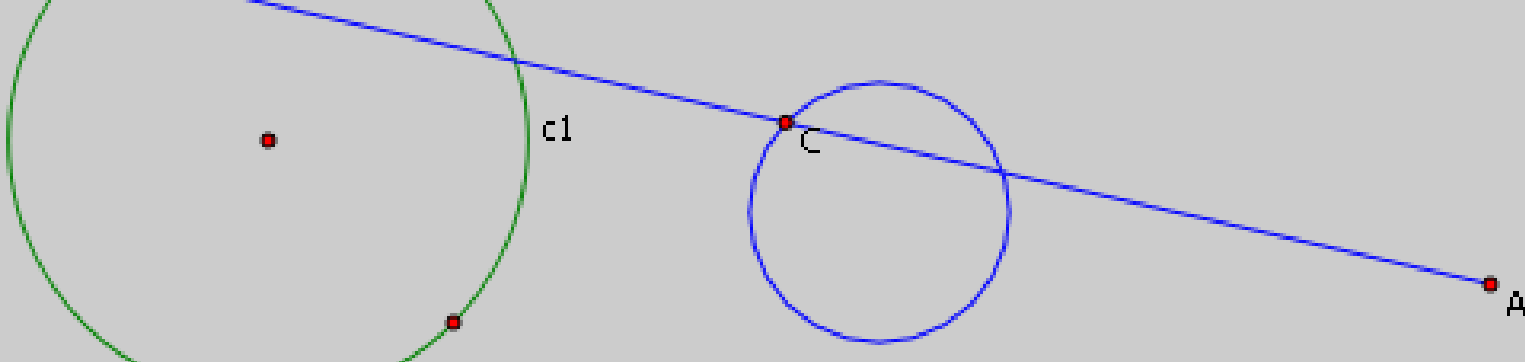

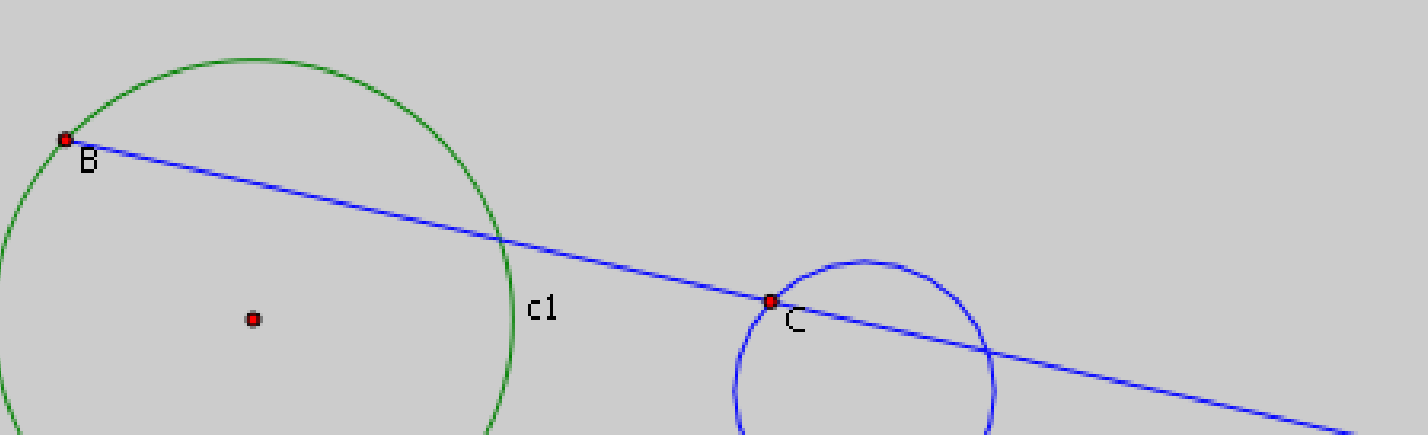

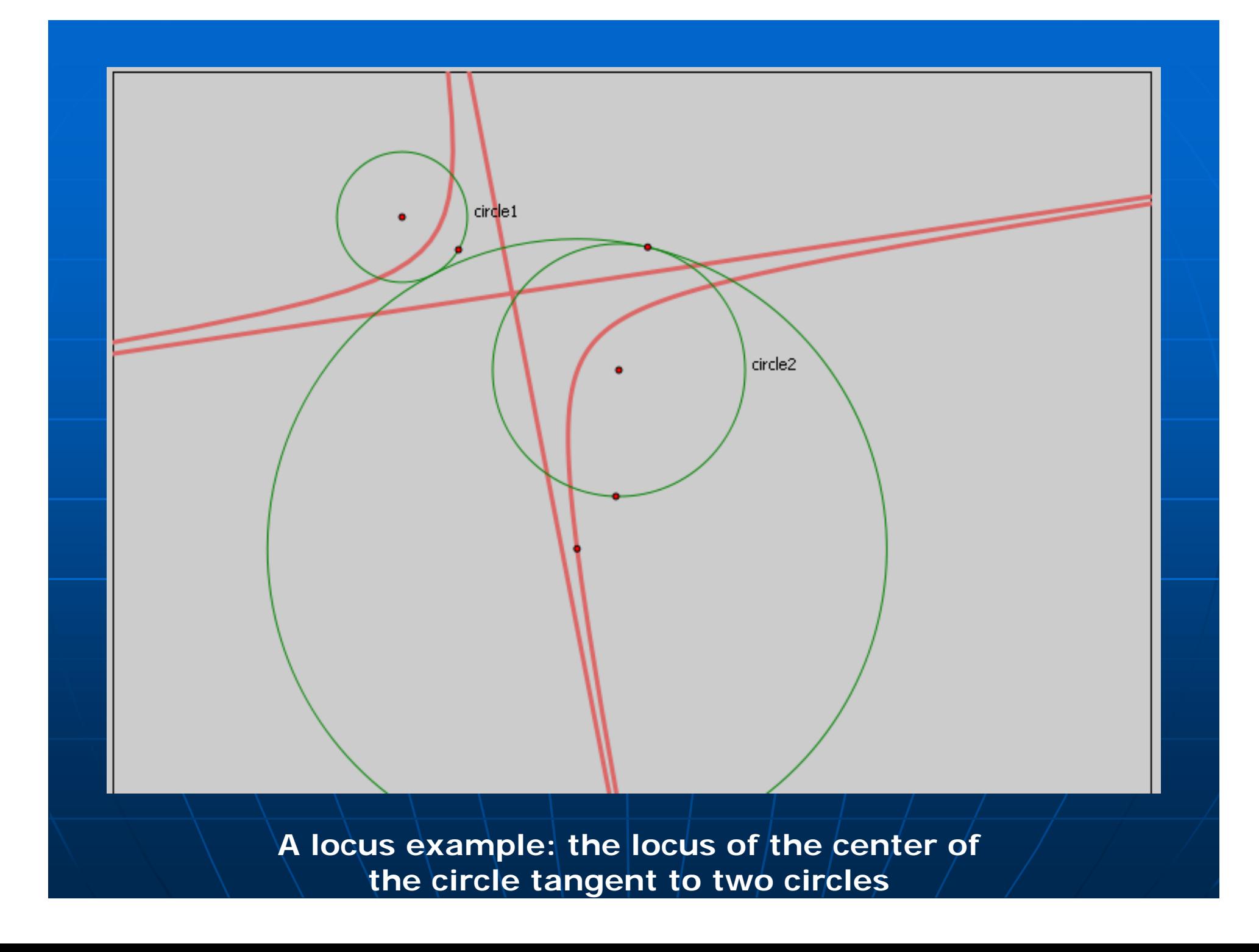

## *Menu Introduction: Menu Introduction: Statistics Menu Statistics Menu*

Ξ **Basic statistics supports** • Min/Max, Median, Q1/Q3, and Count of a sequence of measurements of user inputs

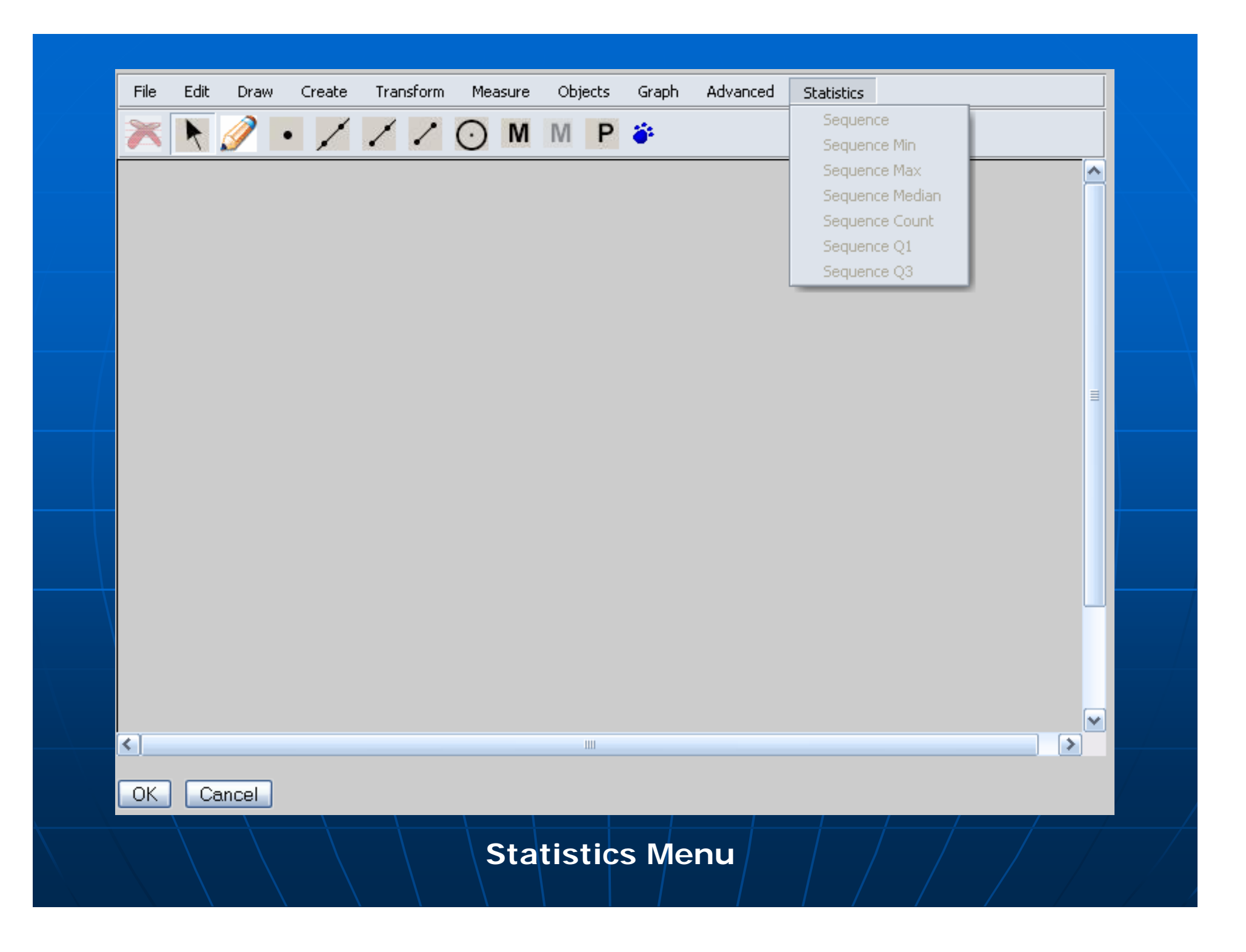

*Things you need to know: Things you need to know: Menu and Toolbar Customization Menu and Toolbar Customization*

Ξ **Each menu item functionality can** also be put on the toolbar **The menu and toolbar can be** customizable

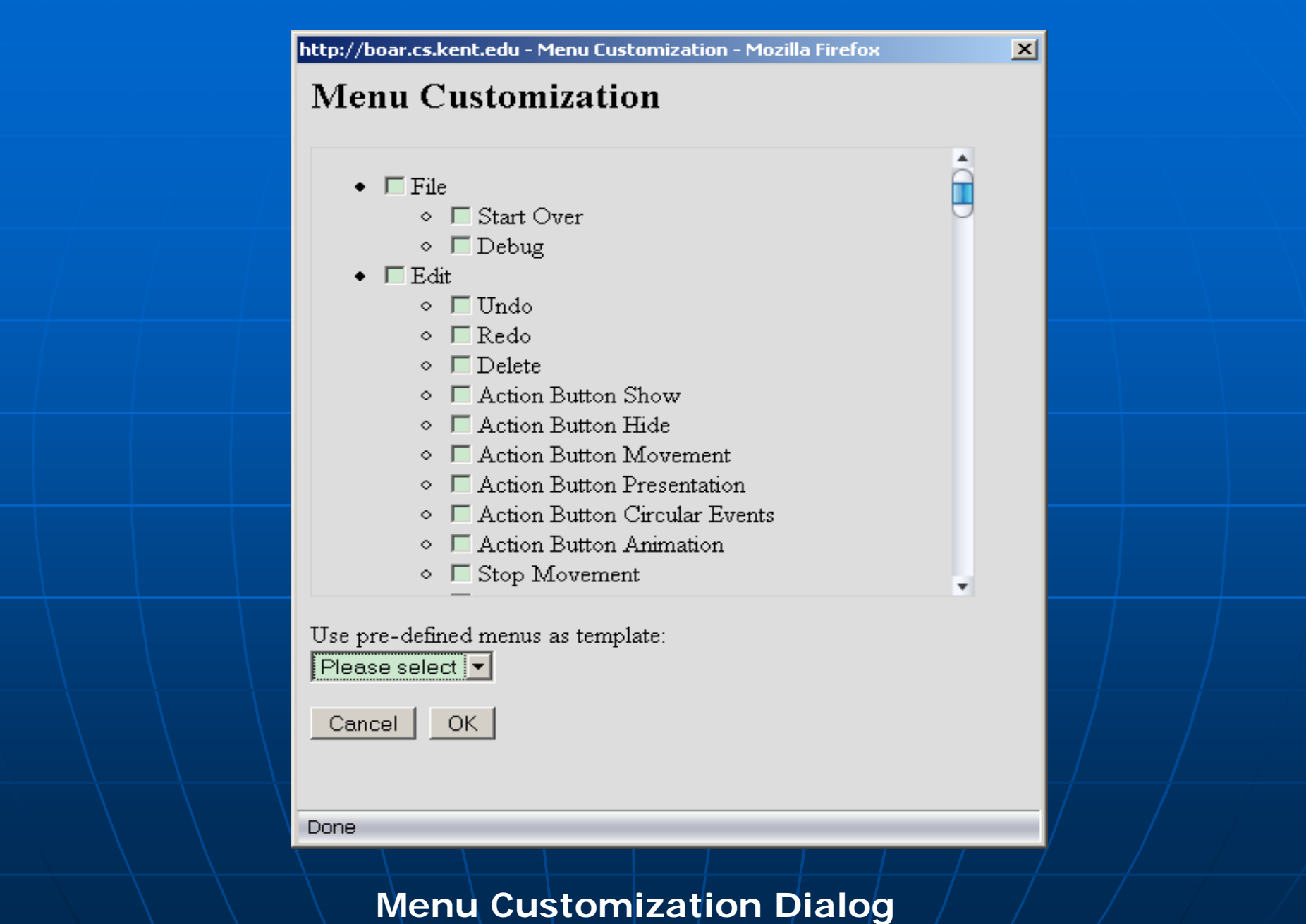

### *Status of GeometryEditor*

- **Nore features need to be finished,** however,
- **The first trial version can be announced** once a simple user account management is done on the GeoSite
- **A progress table** 
	- http://www.cs.kent.edu/~xlai/geosite/GeometryEditor/doc/20 07/tasks.html 07/tasks.html
	- although it can be understood only by me
- $\blacksquare\backslash$ User manual and training materials needed

### *Features to be finished Features to be finished*

- **Envelops**
- **B** Arcs
- Conics
- **Integration of MathML into the calculator**
- $\mathbb{R}^2$ **Dialog showing construction steps**
- **Dialog showing macro properties**
- $\mathcal{L}_{\mathcal{A}}$ **- Dialog for filtering iterated objects**
- **Tabulated data for an iteration**
- $\blacksquare\backslash$  Iterations for multiple mappings
- Some other small features

### *System Composition*

**Example Graphical core (jsmin-ed)** • 240KB, 16,000 lines of codes, 110 classes GeometryEditor.js: a layer between the : graphical core and a client Web application • 50KB, 2,000 lines of codes Around 30 types of dialogs and their<br>Telated Javascript files **Open source libraries used:** Open source libraries used: • Dynarch.com DHTML menus (50KB integrated into GeometryEditor.js) • <u>FCKeditor</u> (used in GeoSite)

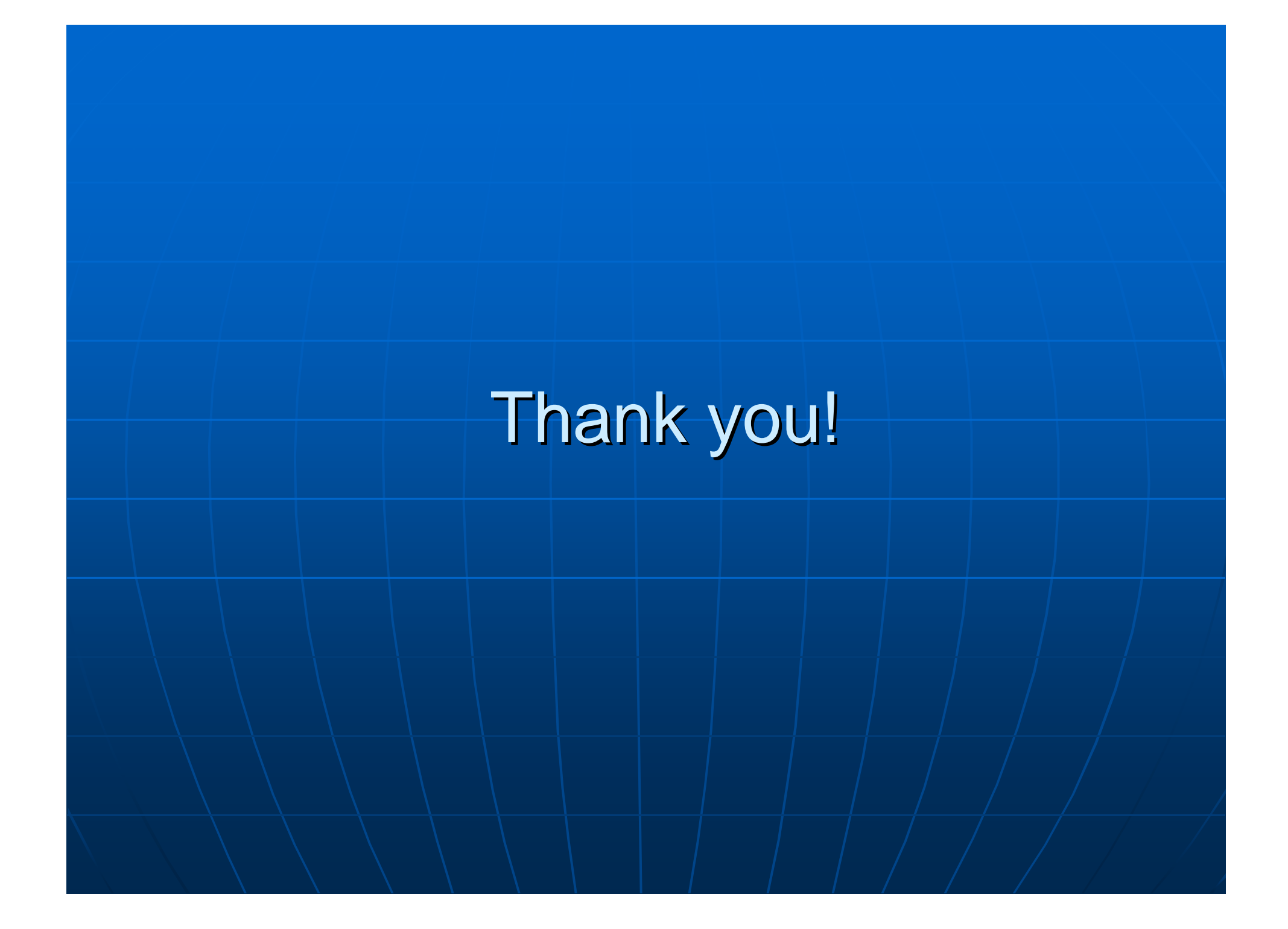